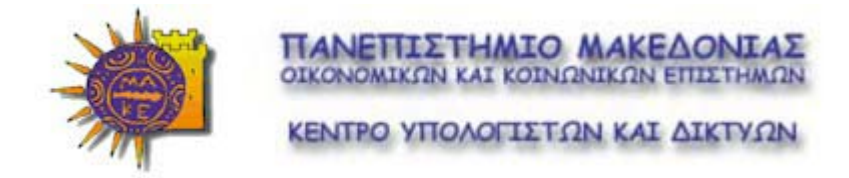

# **EΝΟΤΗΤΑ 3<sup>Η</sup> : ΛΟΓΙΣΤΙΚΑ ΦΥΛΛΑ EXCEL 2000**

## ПЕРІЕХОМЕЛА

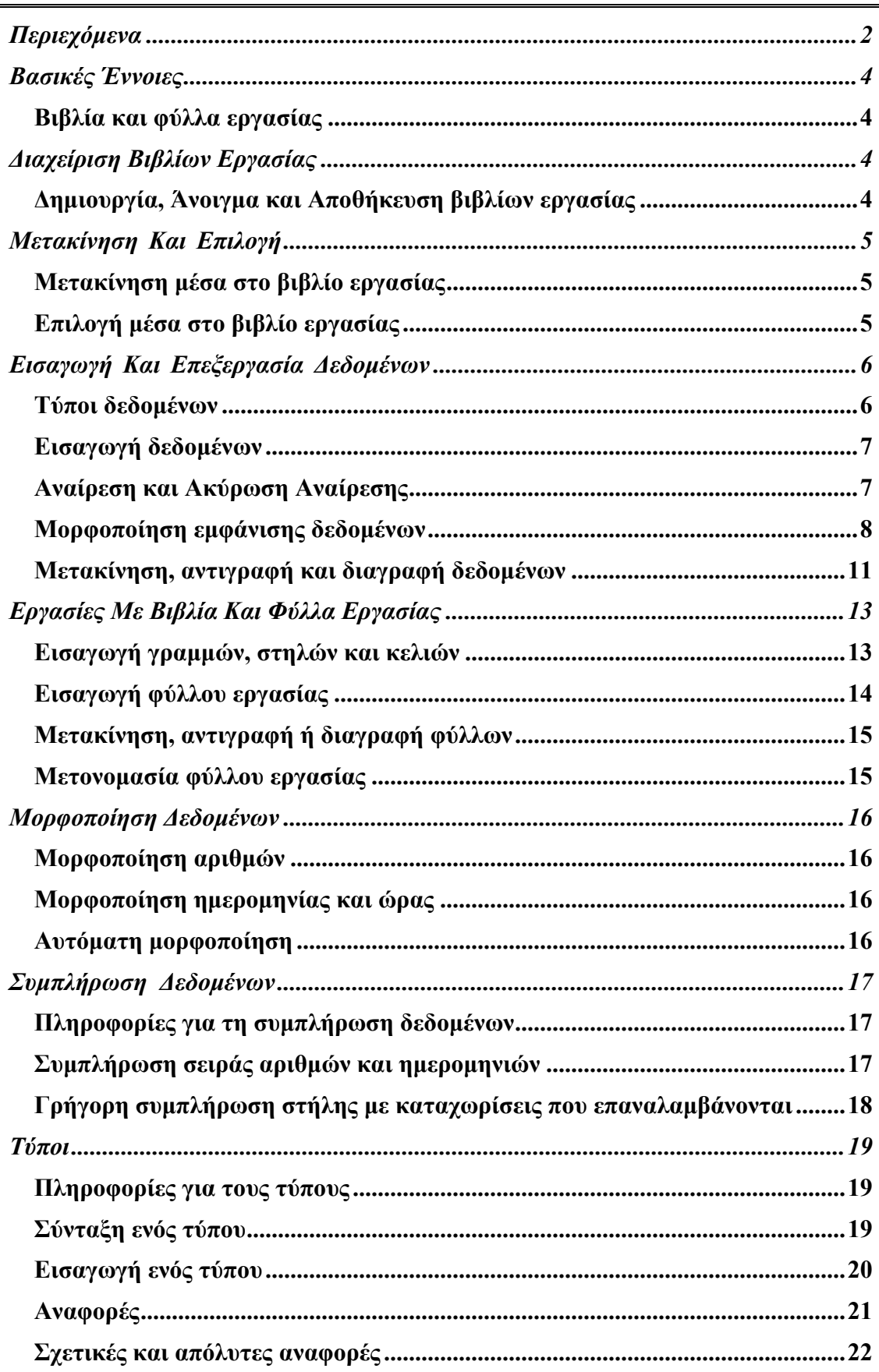

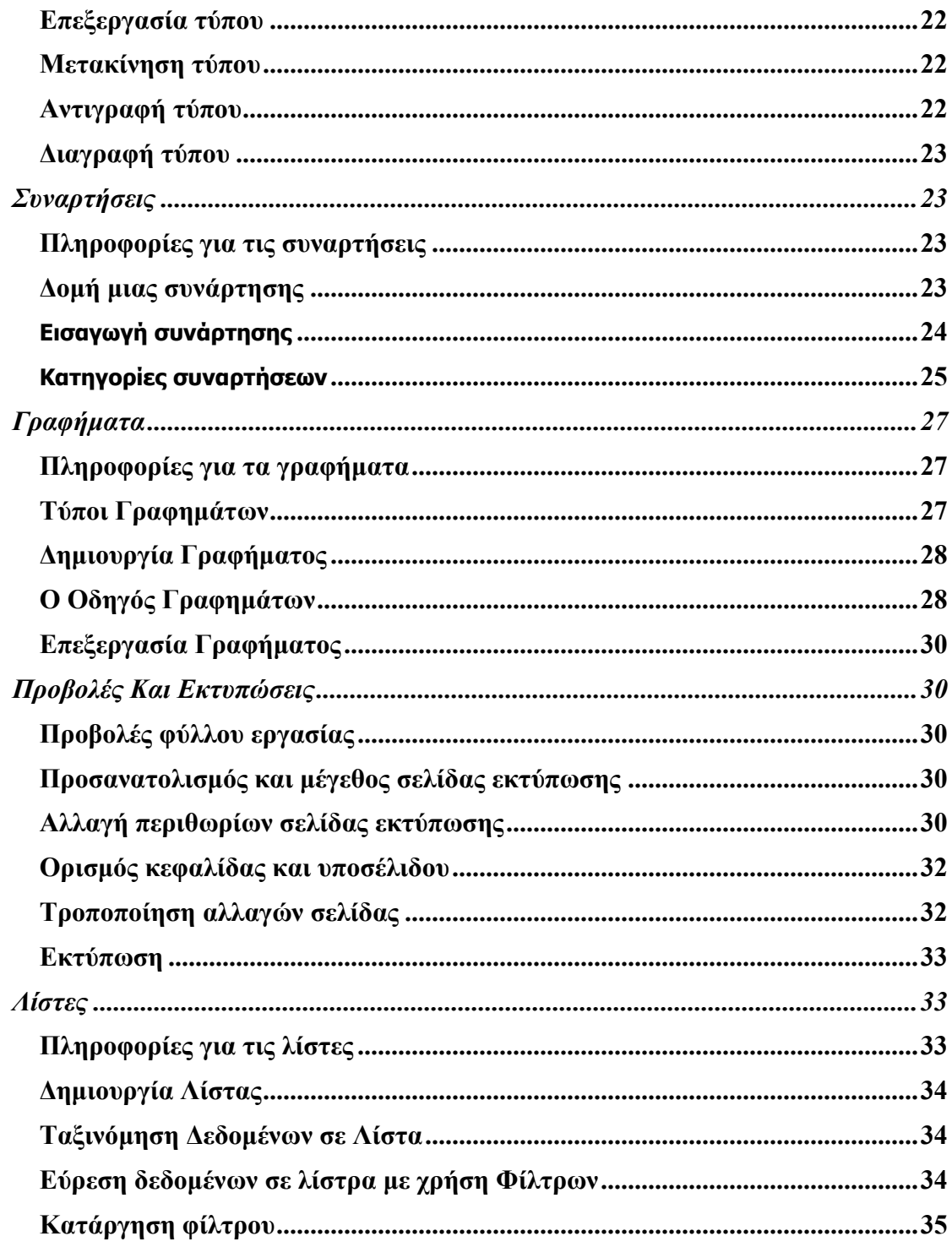

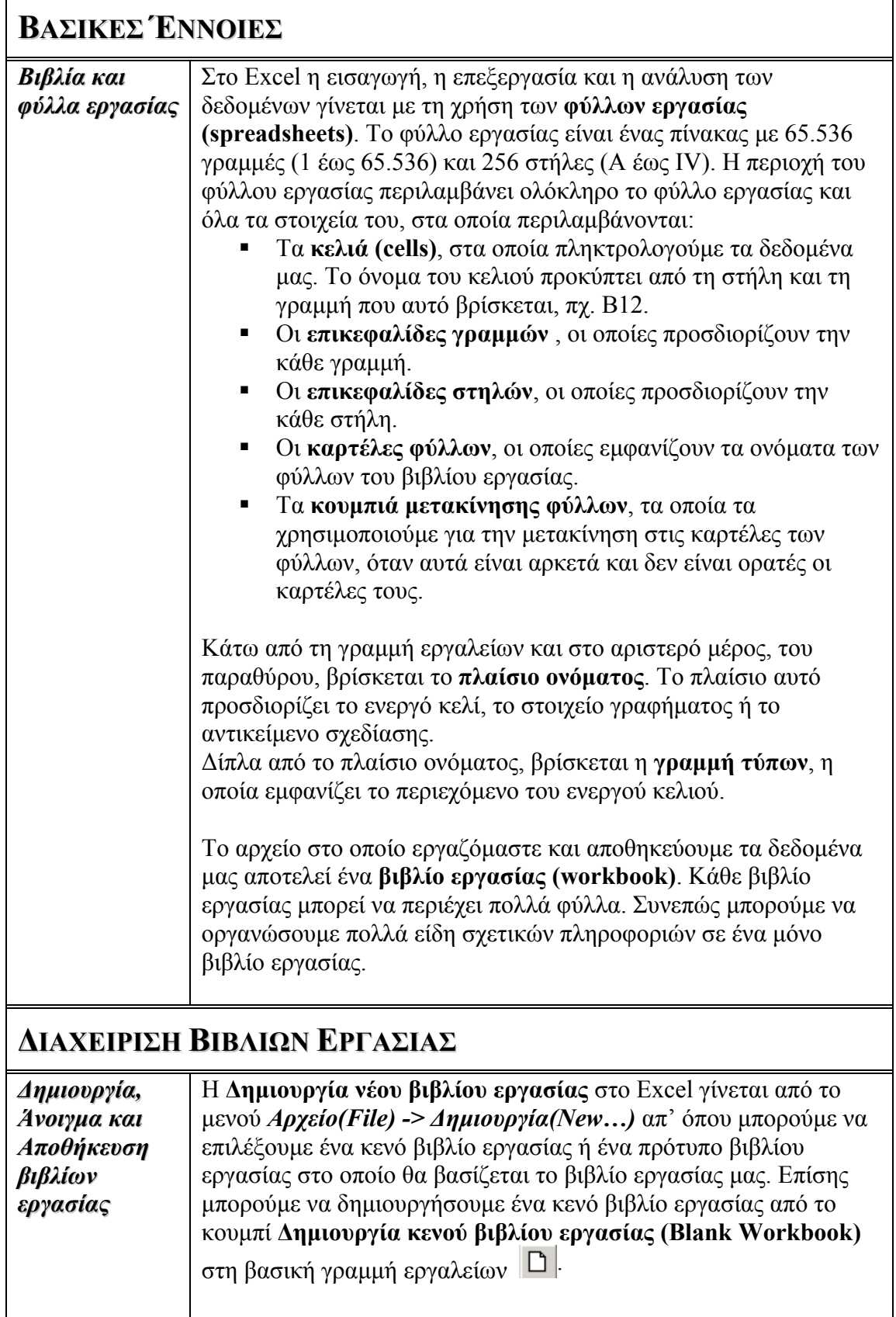

**Αποθήκευση βιβλίου εργασίας** µπορούµε να κάνουµε µε δύο τρόπους : 1. Mε το ίδιο όνοµα που έχει ήδη το βιβλίο εργασίας (σε

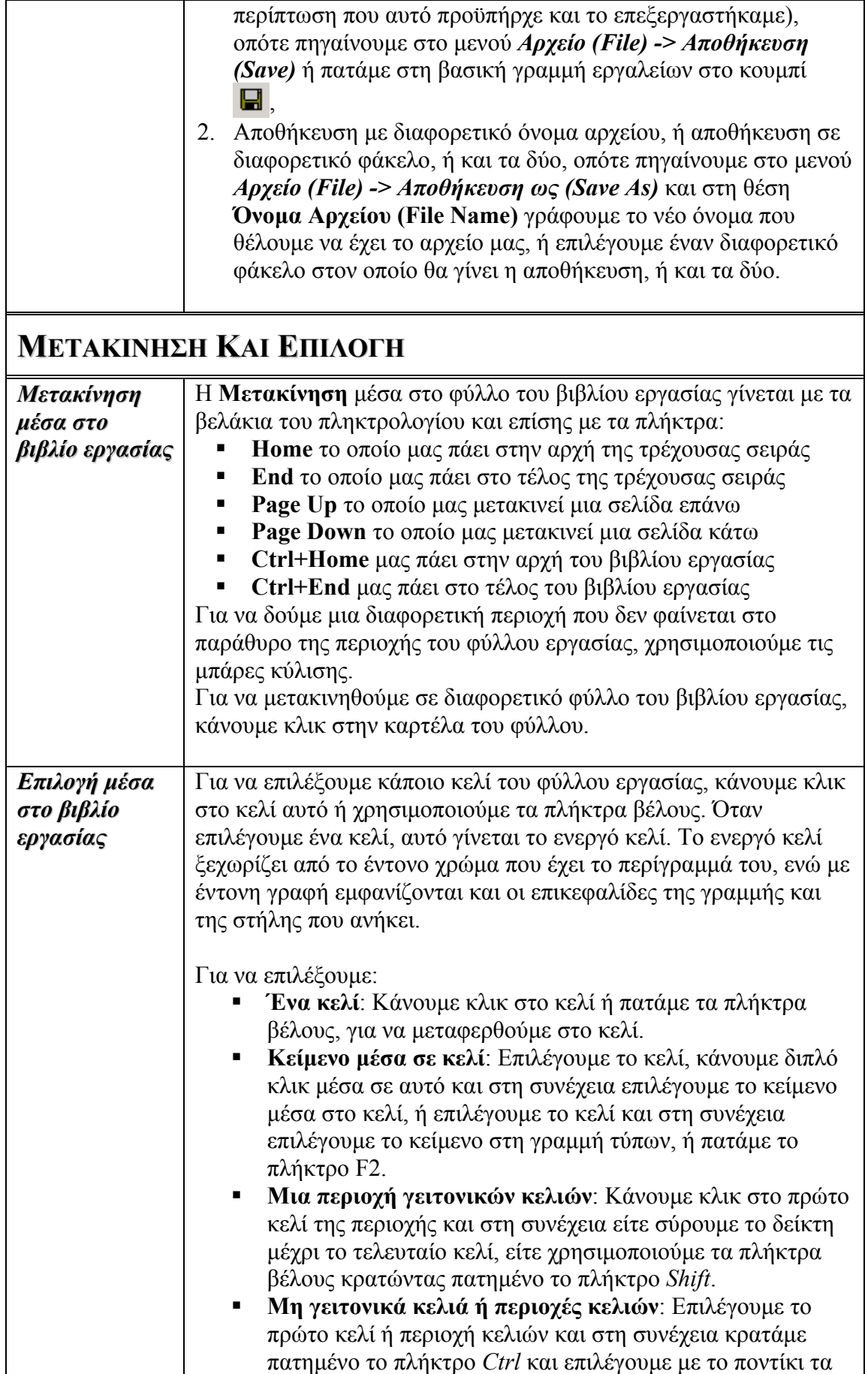

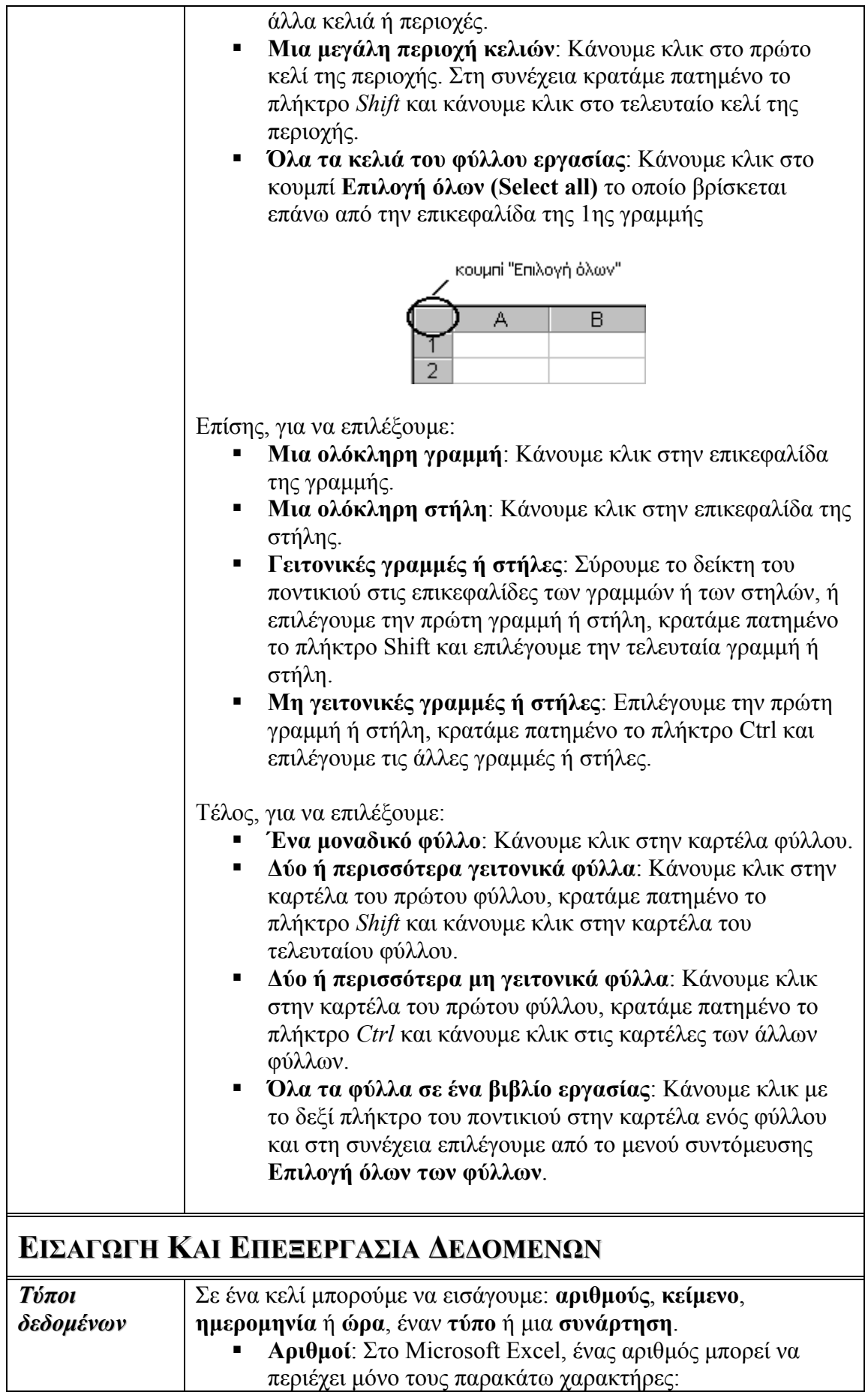

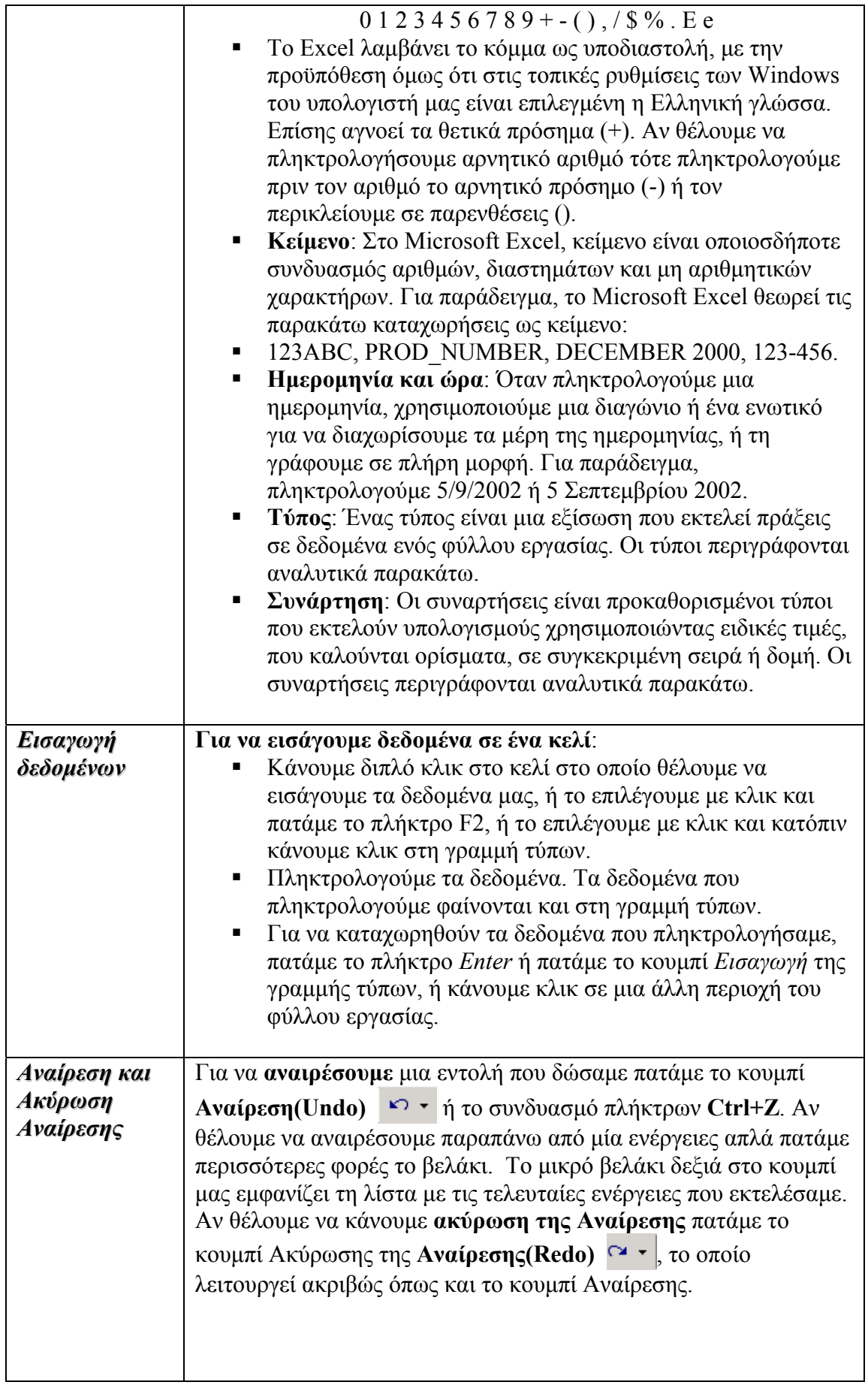

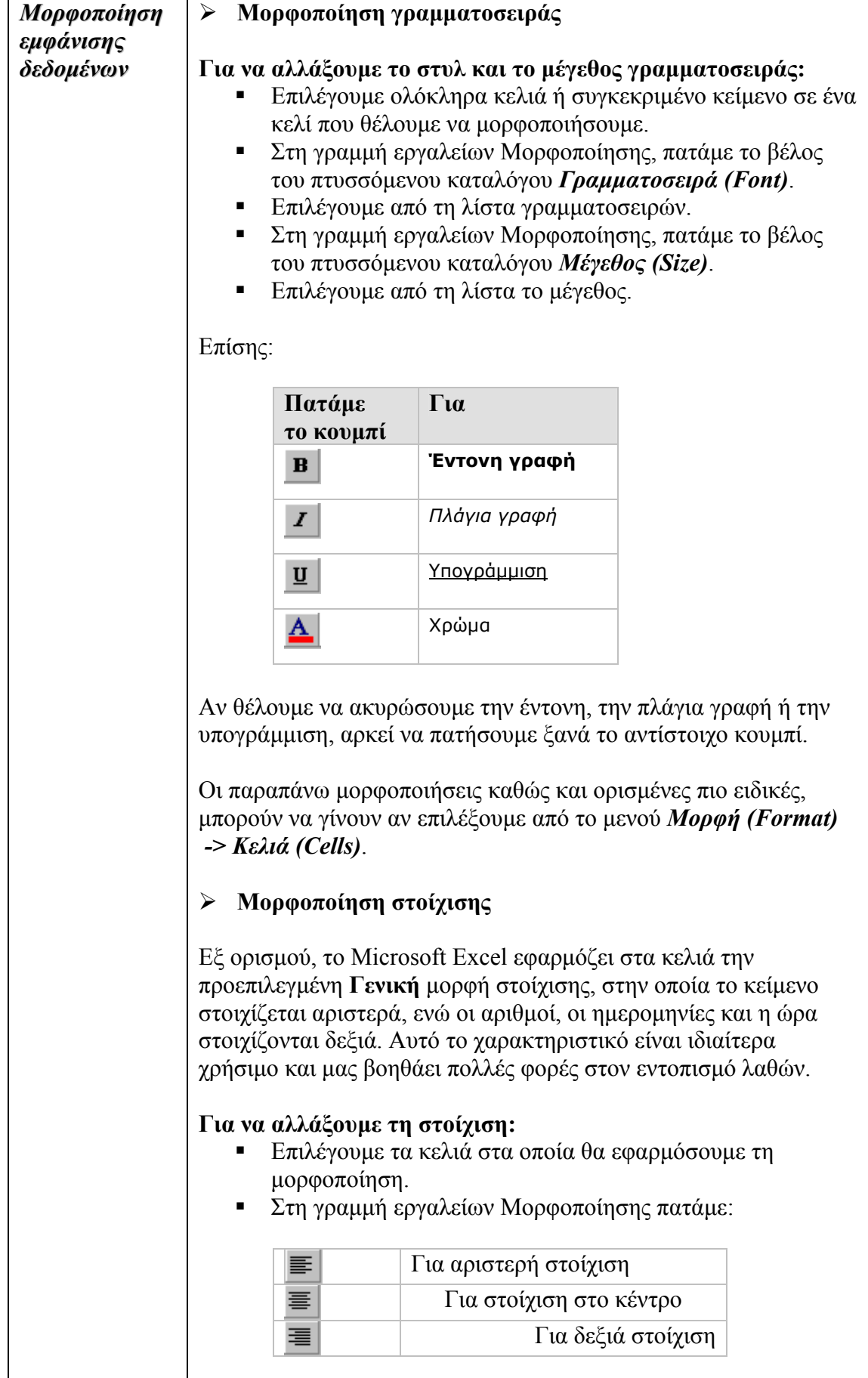

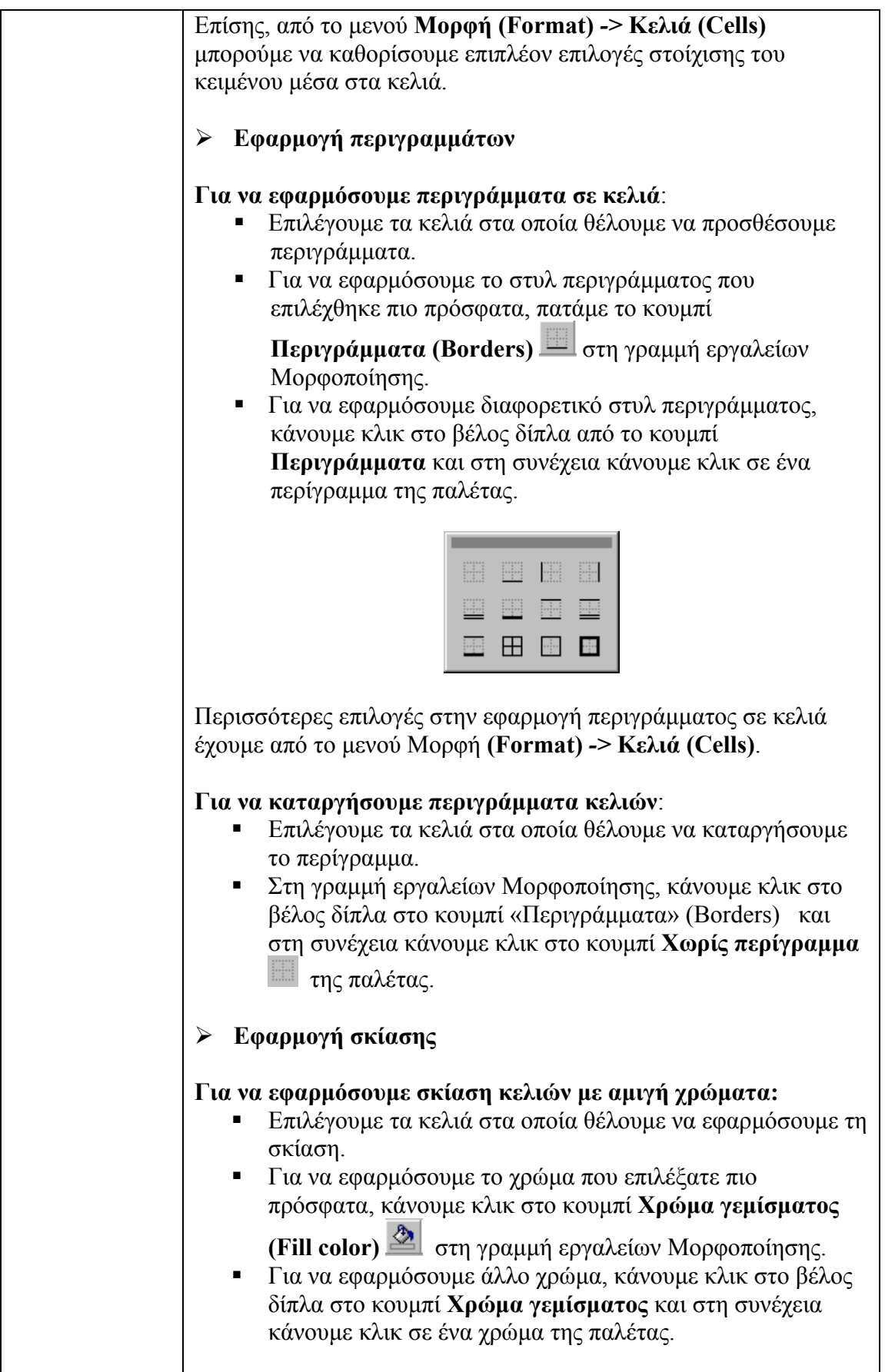

 $\mathbf{r}$ 

### **ΕΝΟΤΗΤΑ 3<sup>η</sup>** : **EXCEL 2000**

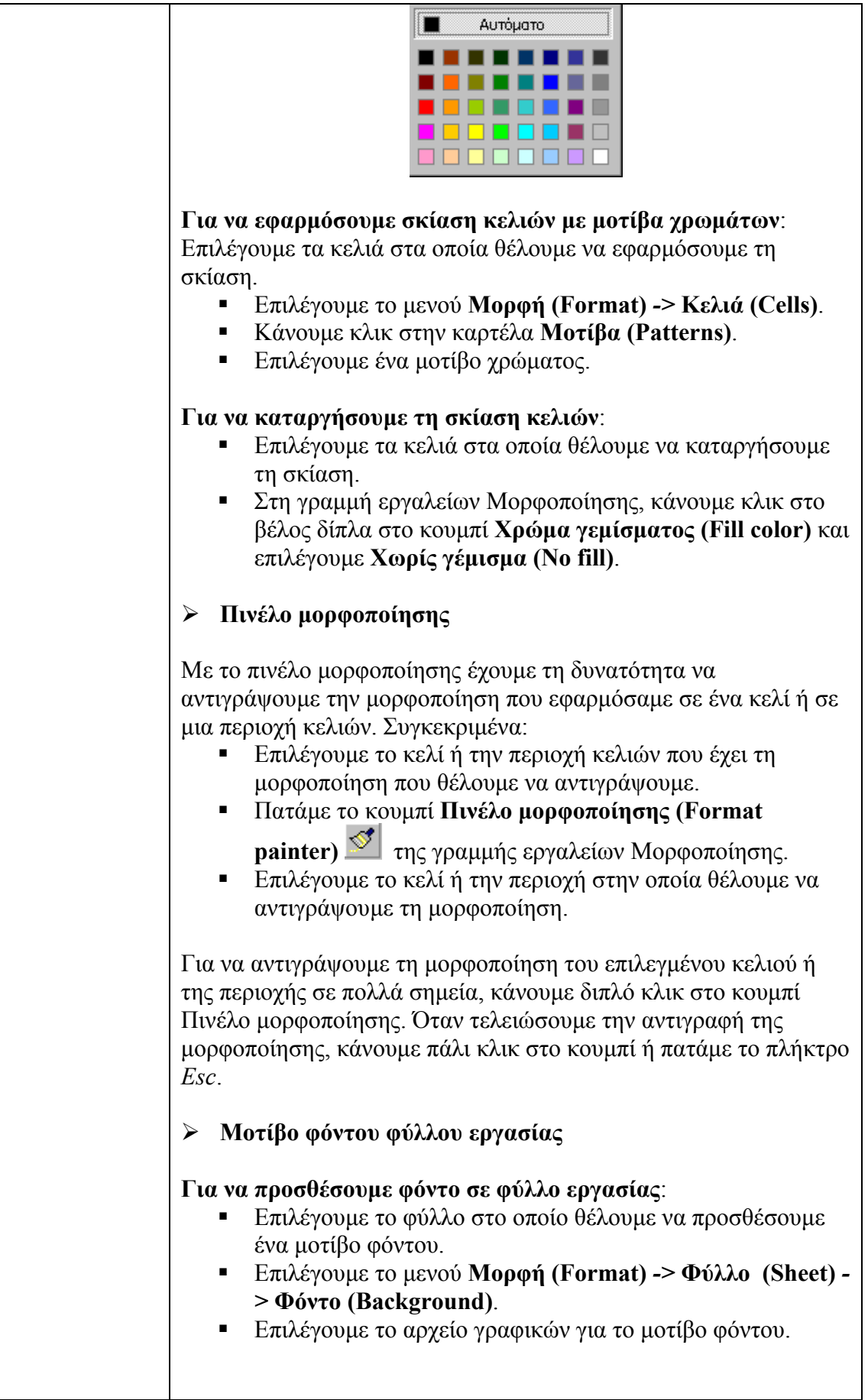

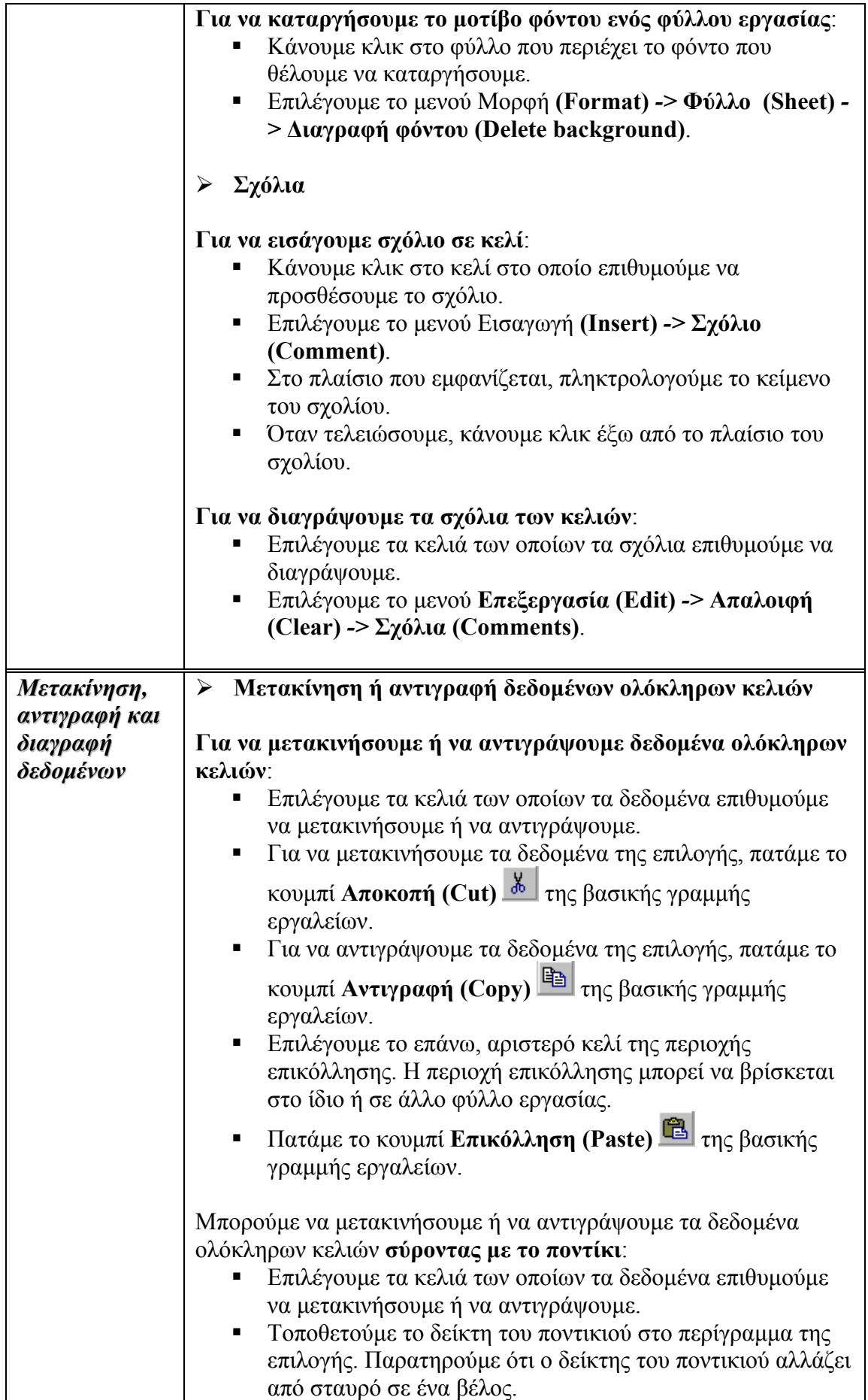

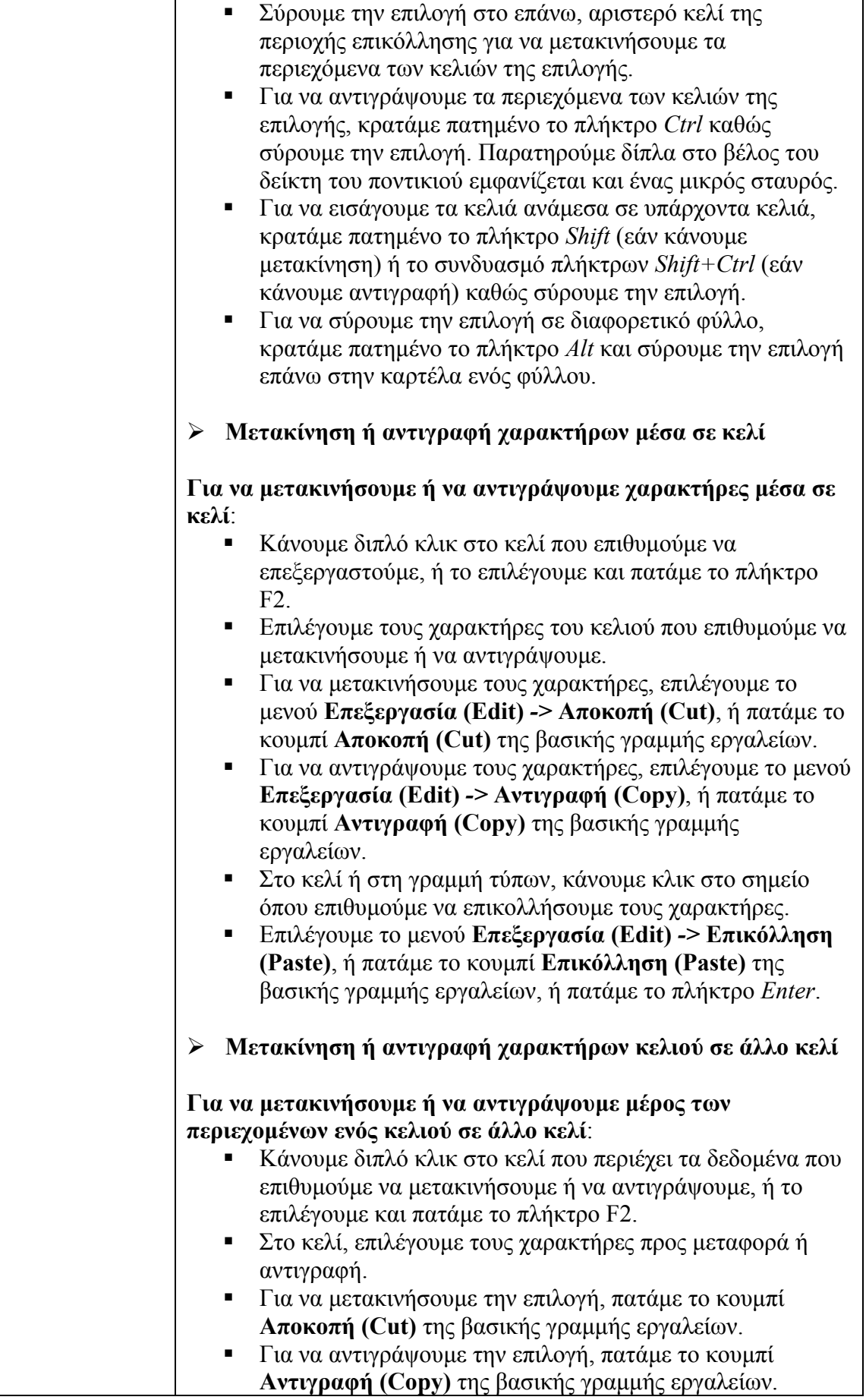

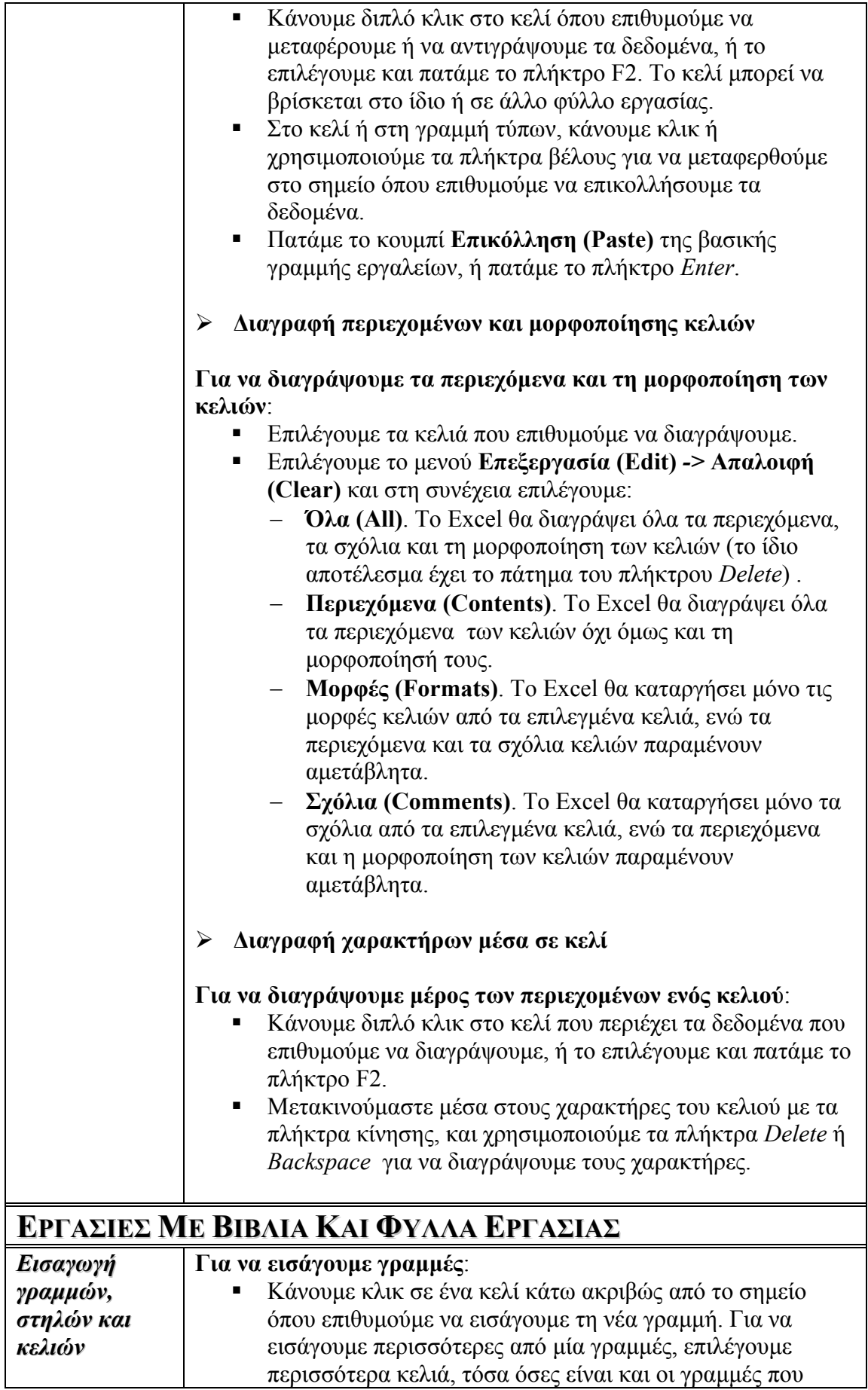

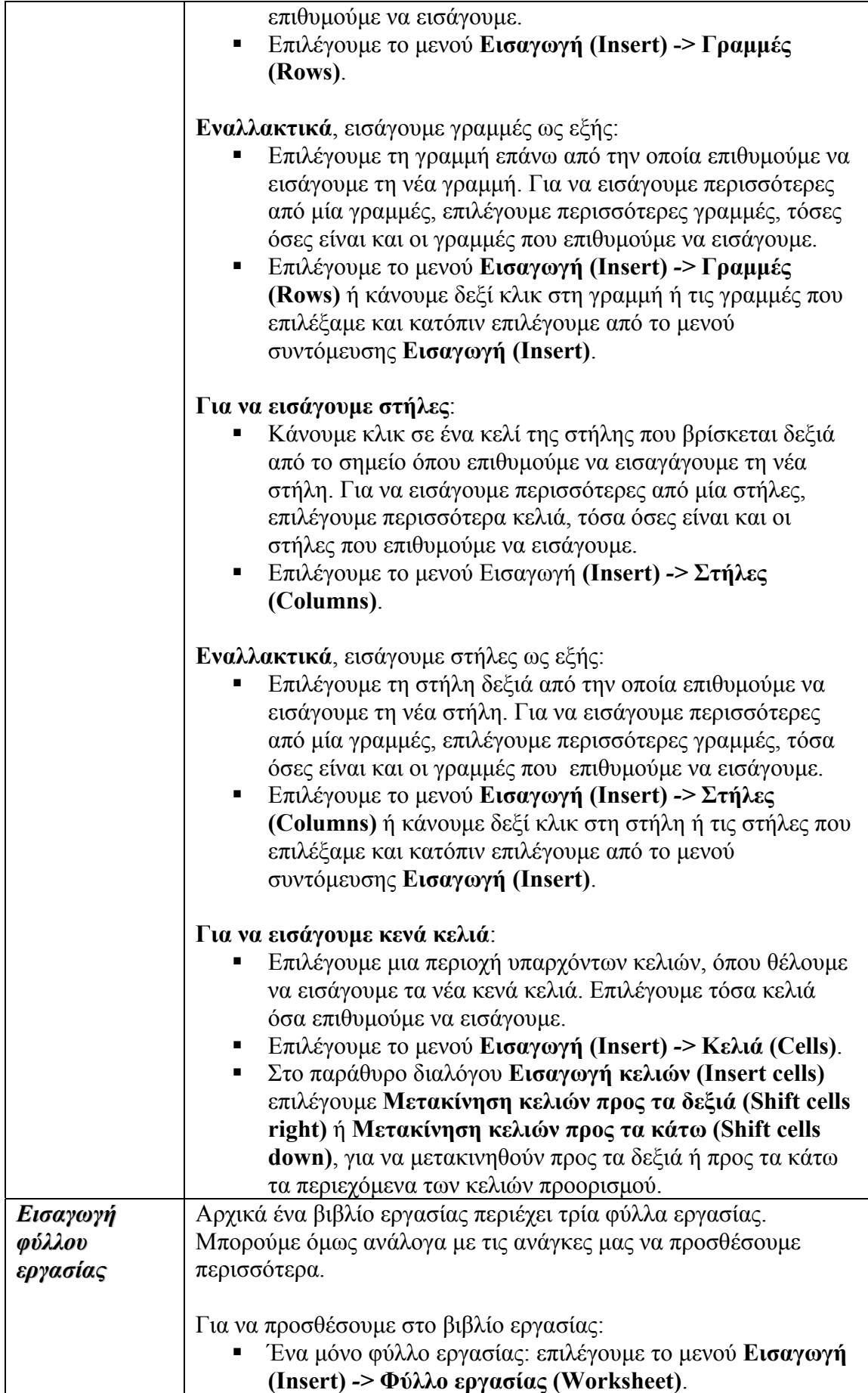

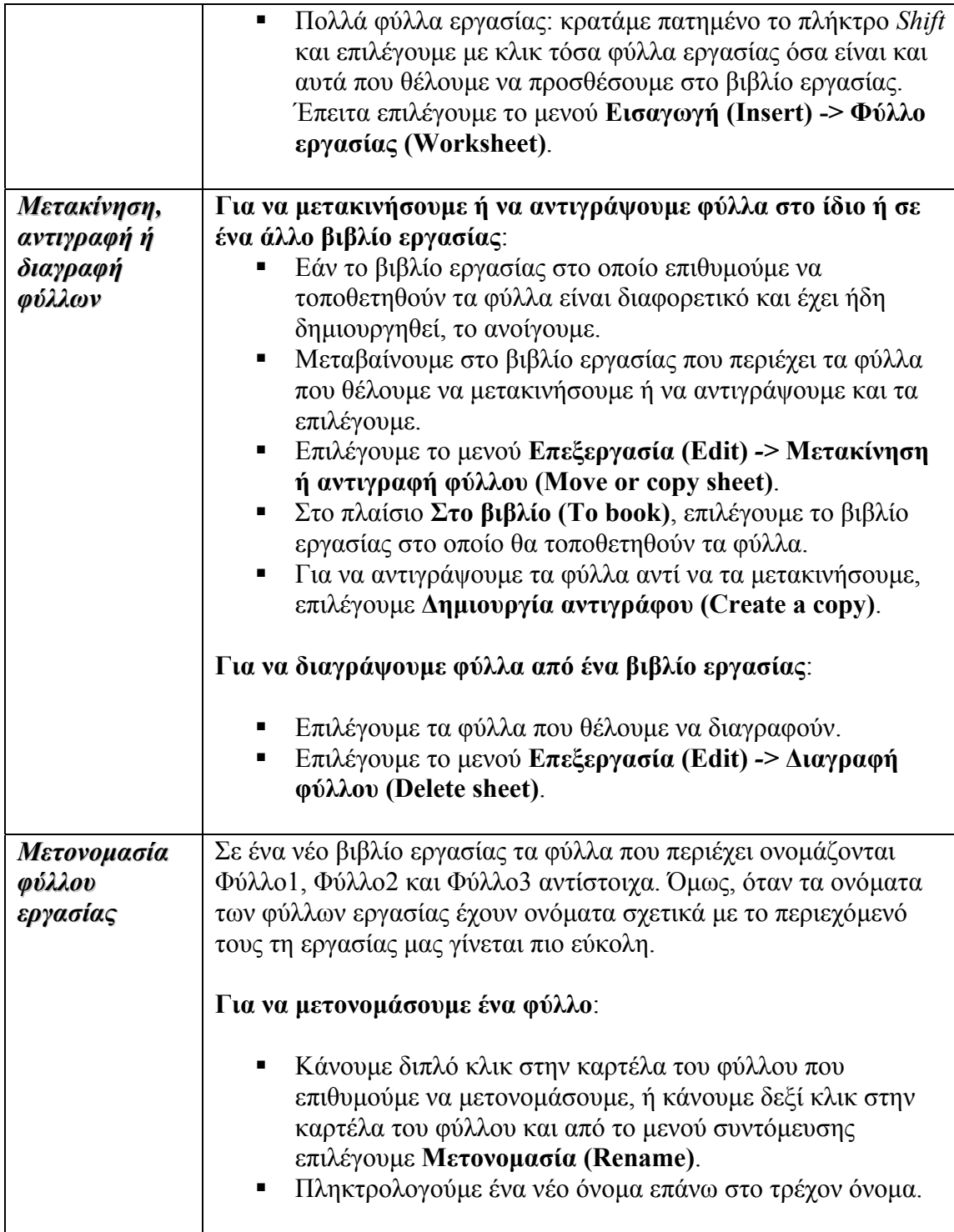

 $\overline{\phantom{a}}$ 

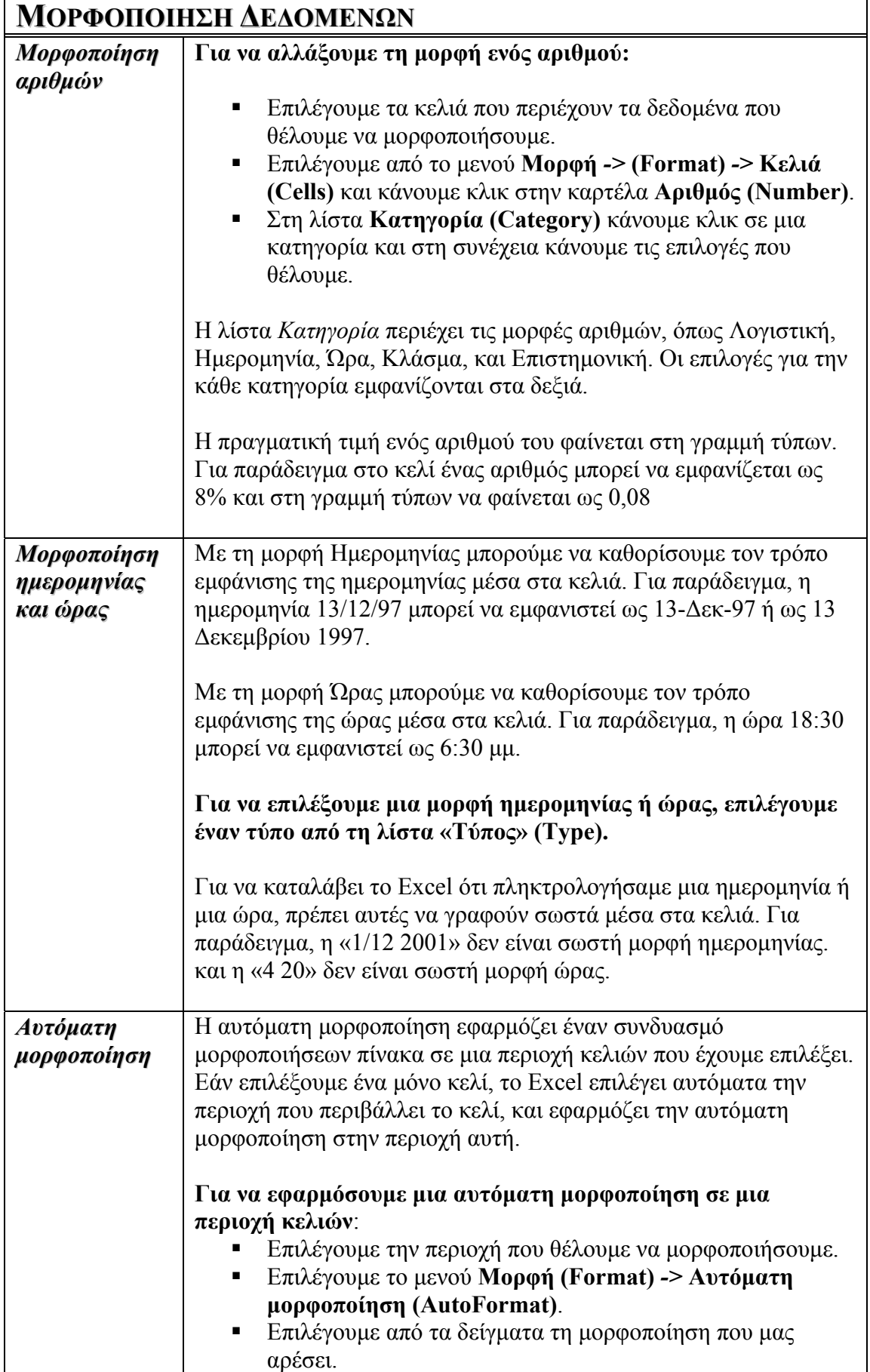

Ť

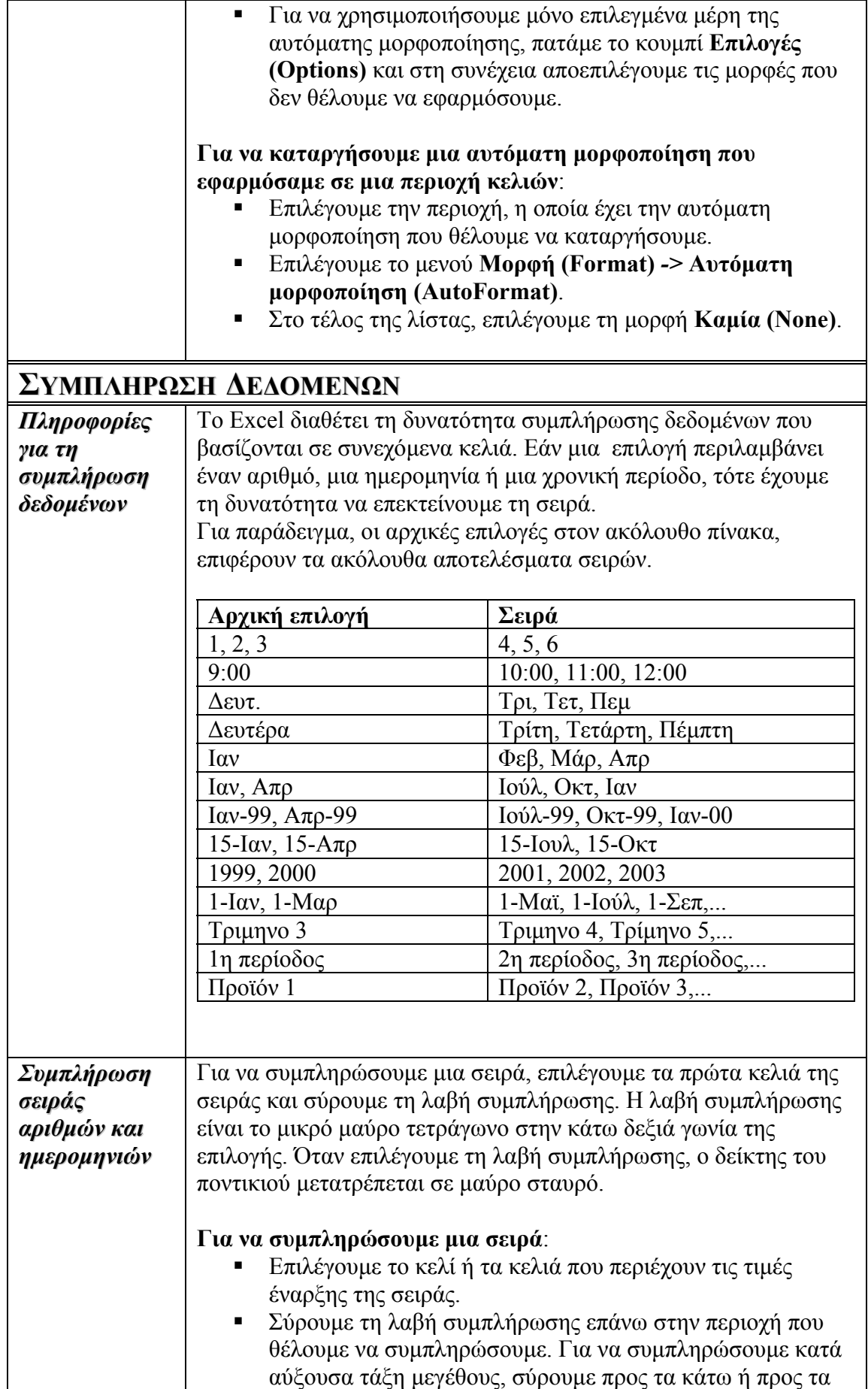

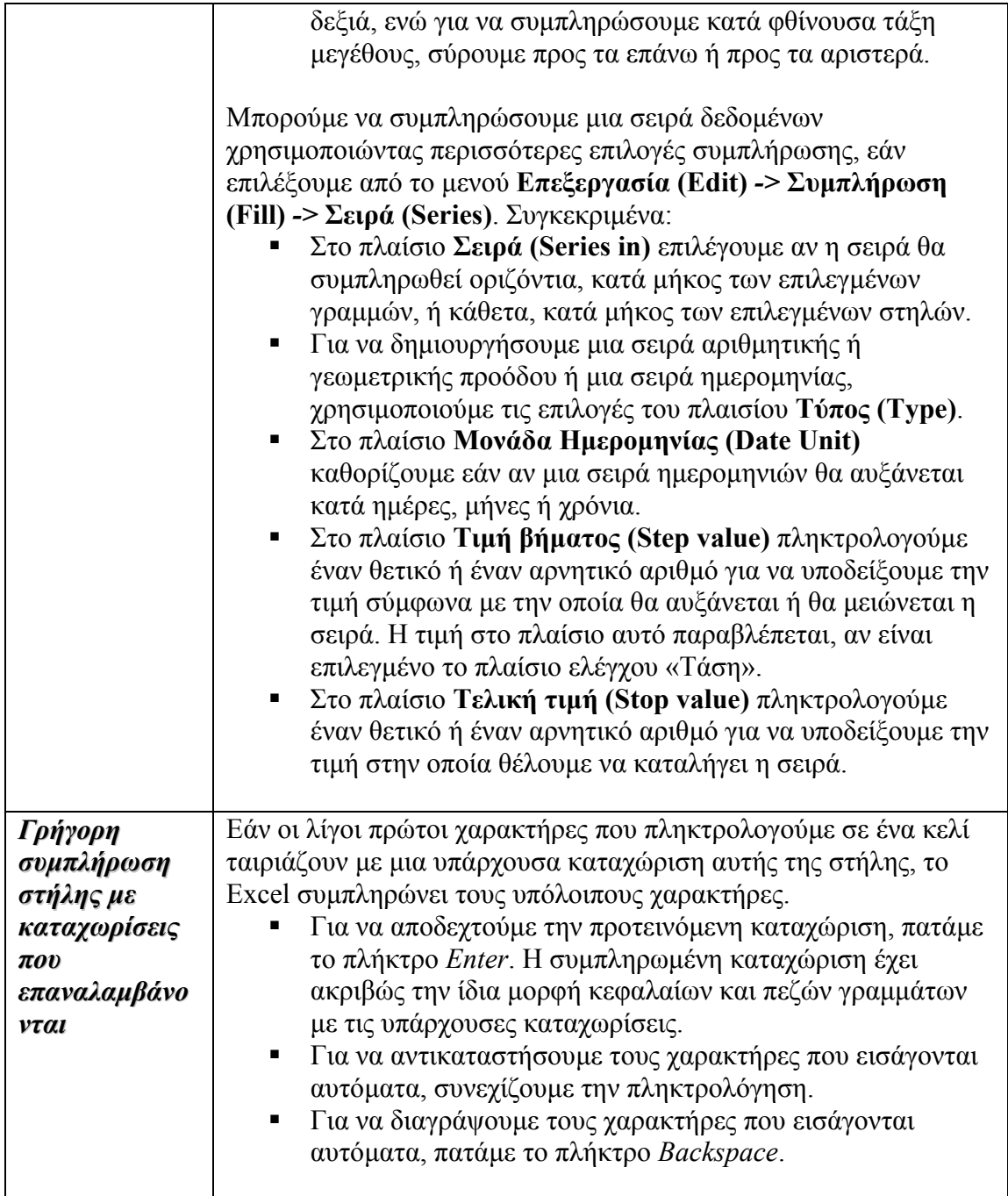

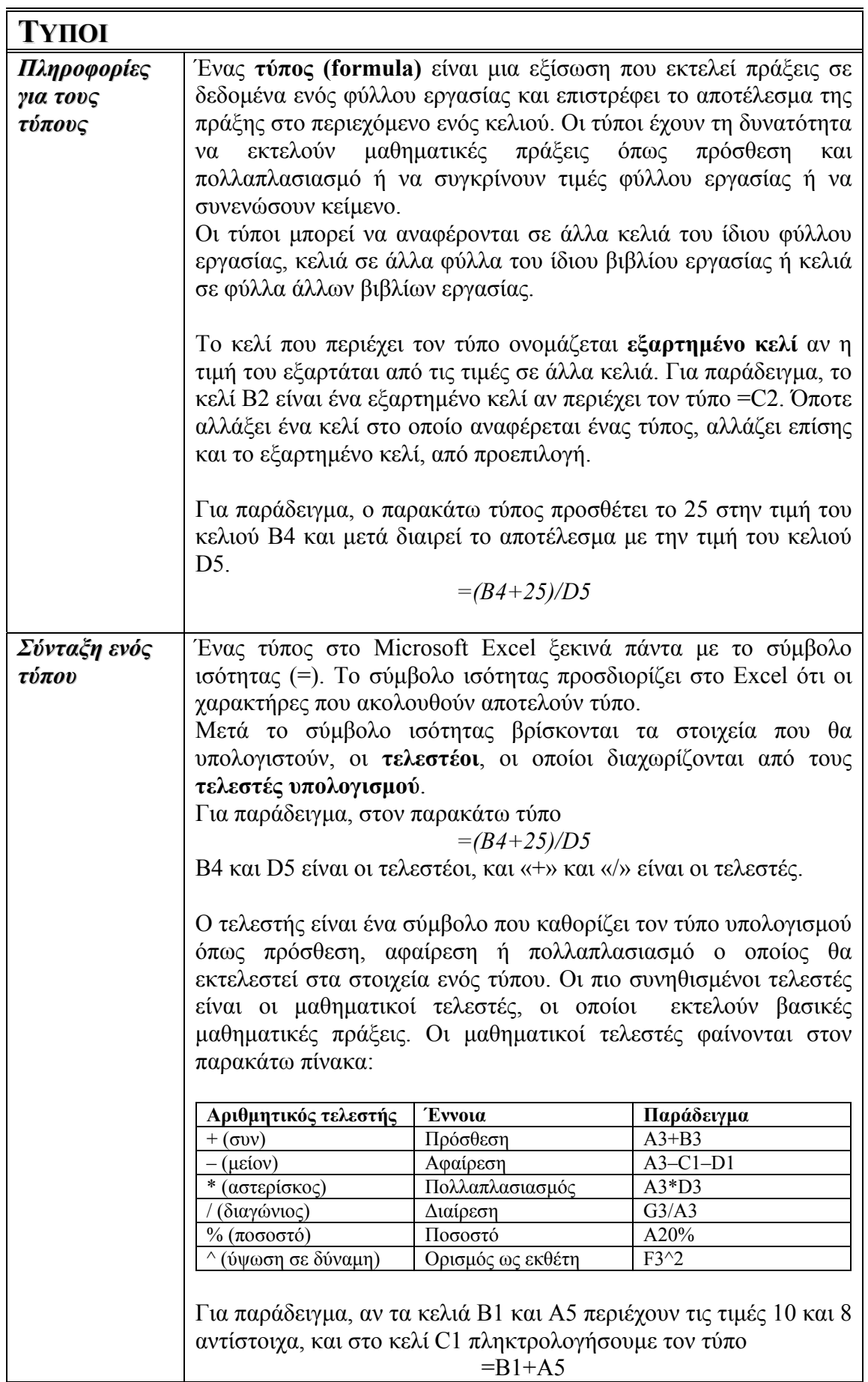

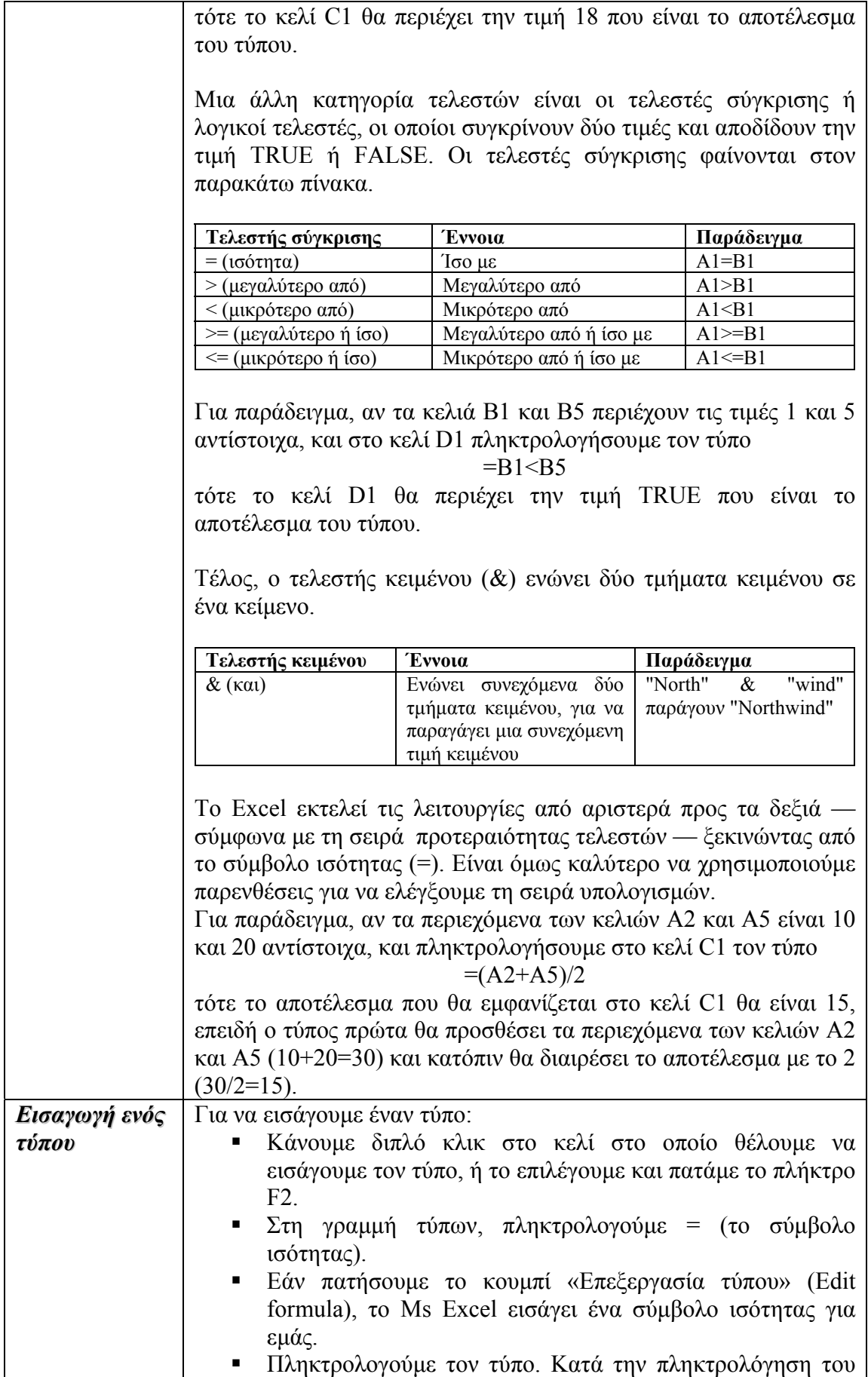

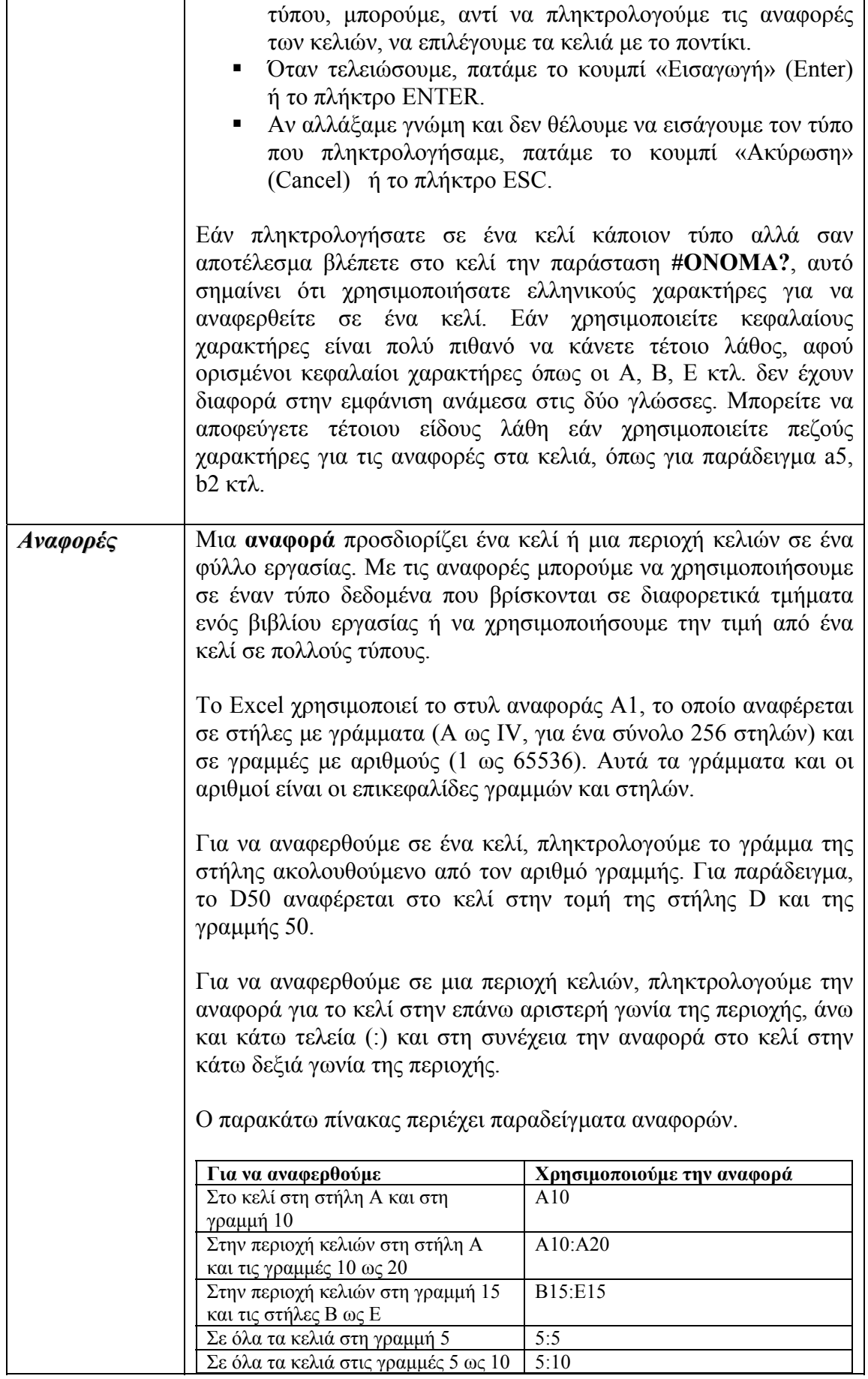

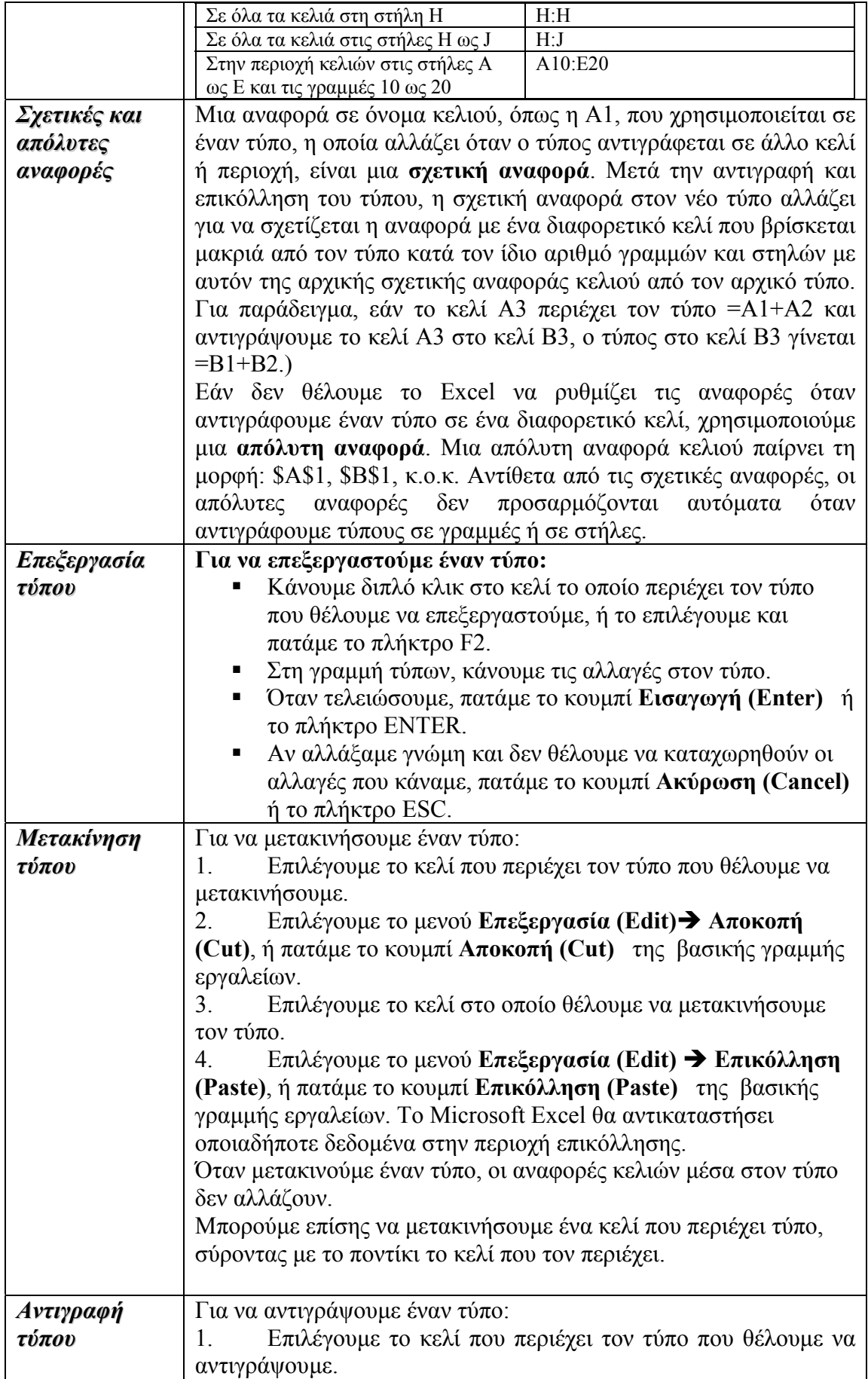

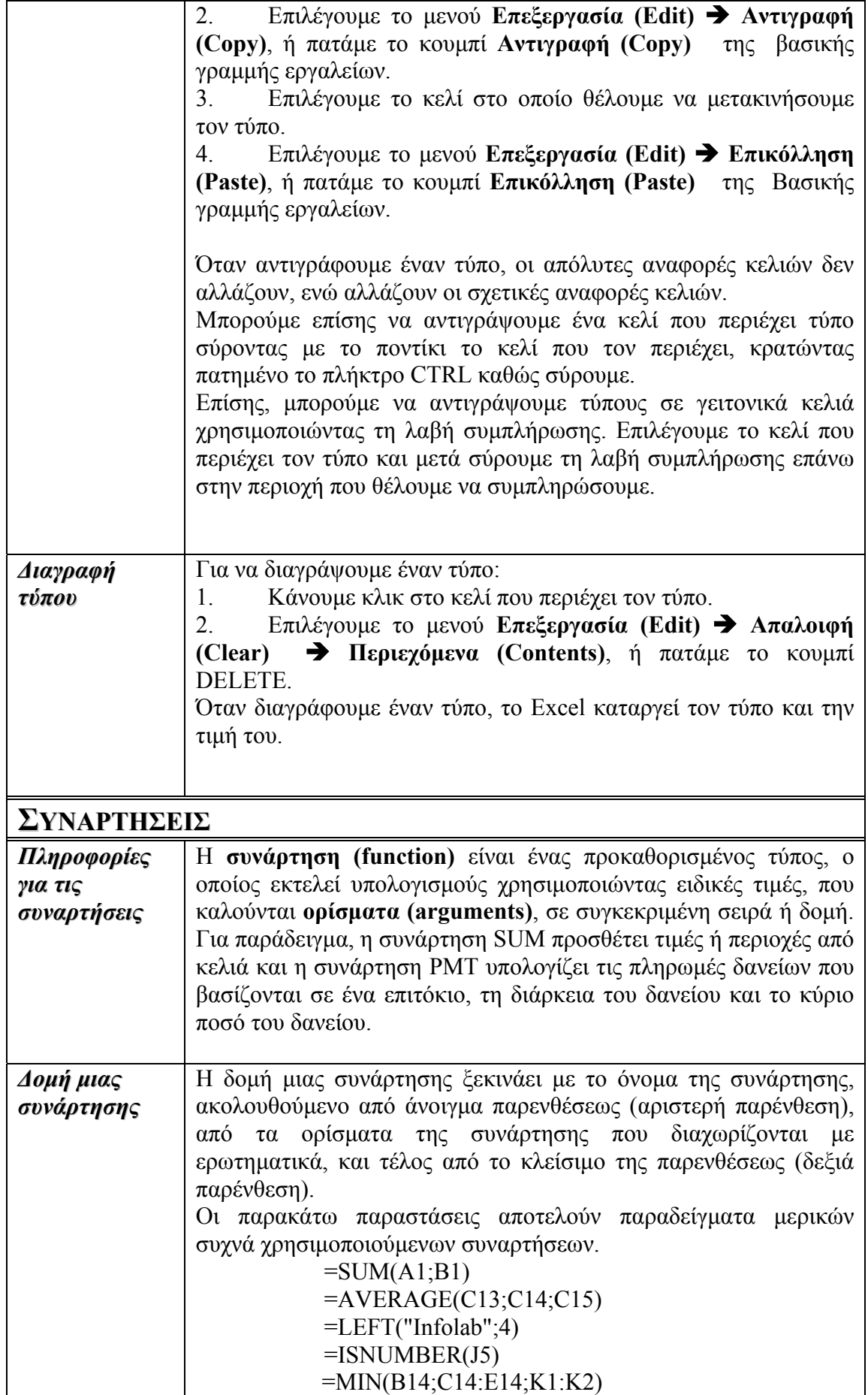

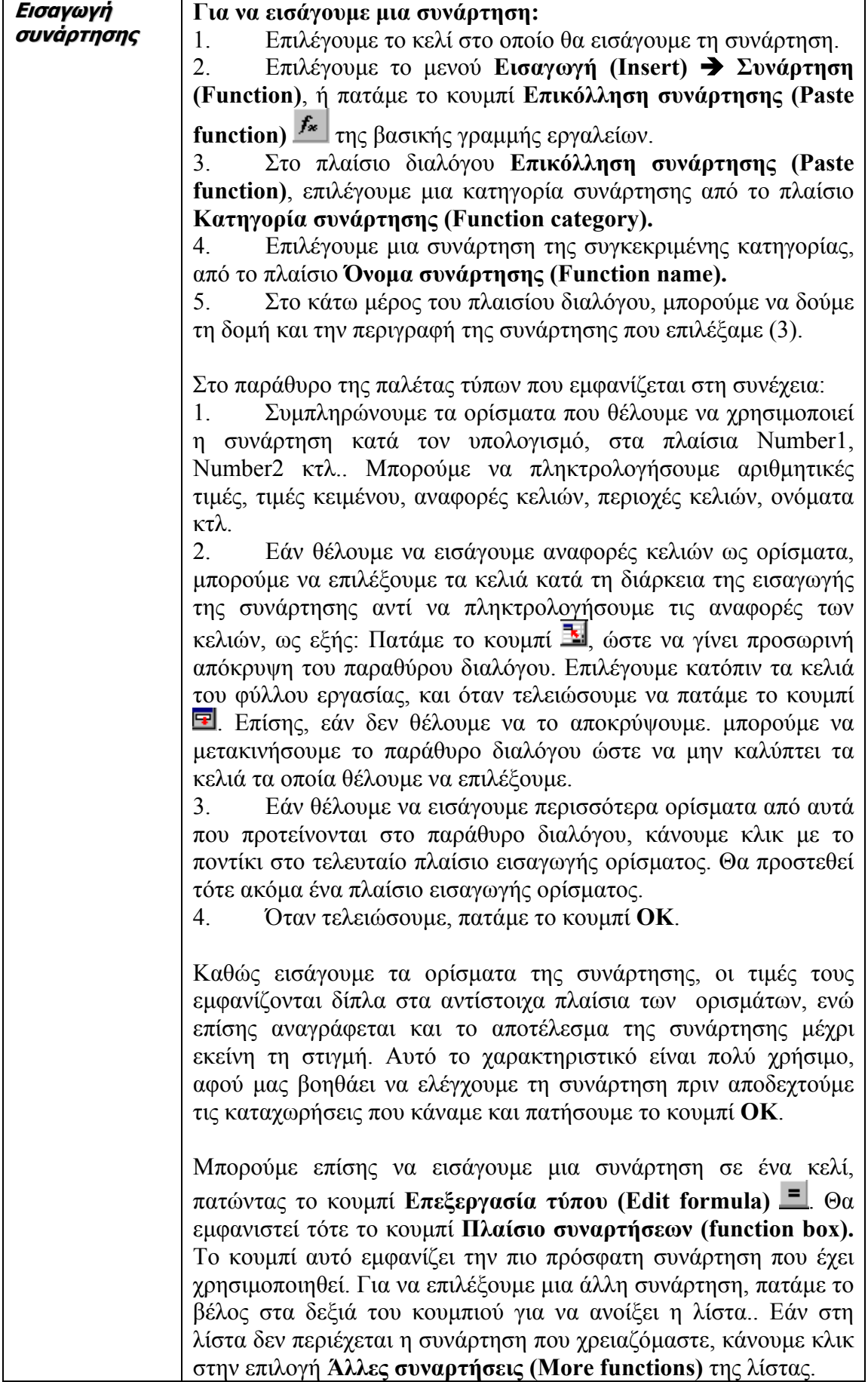

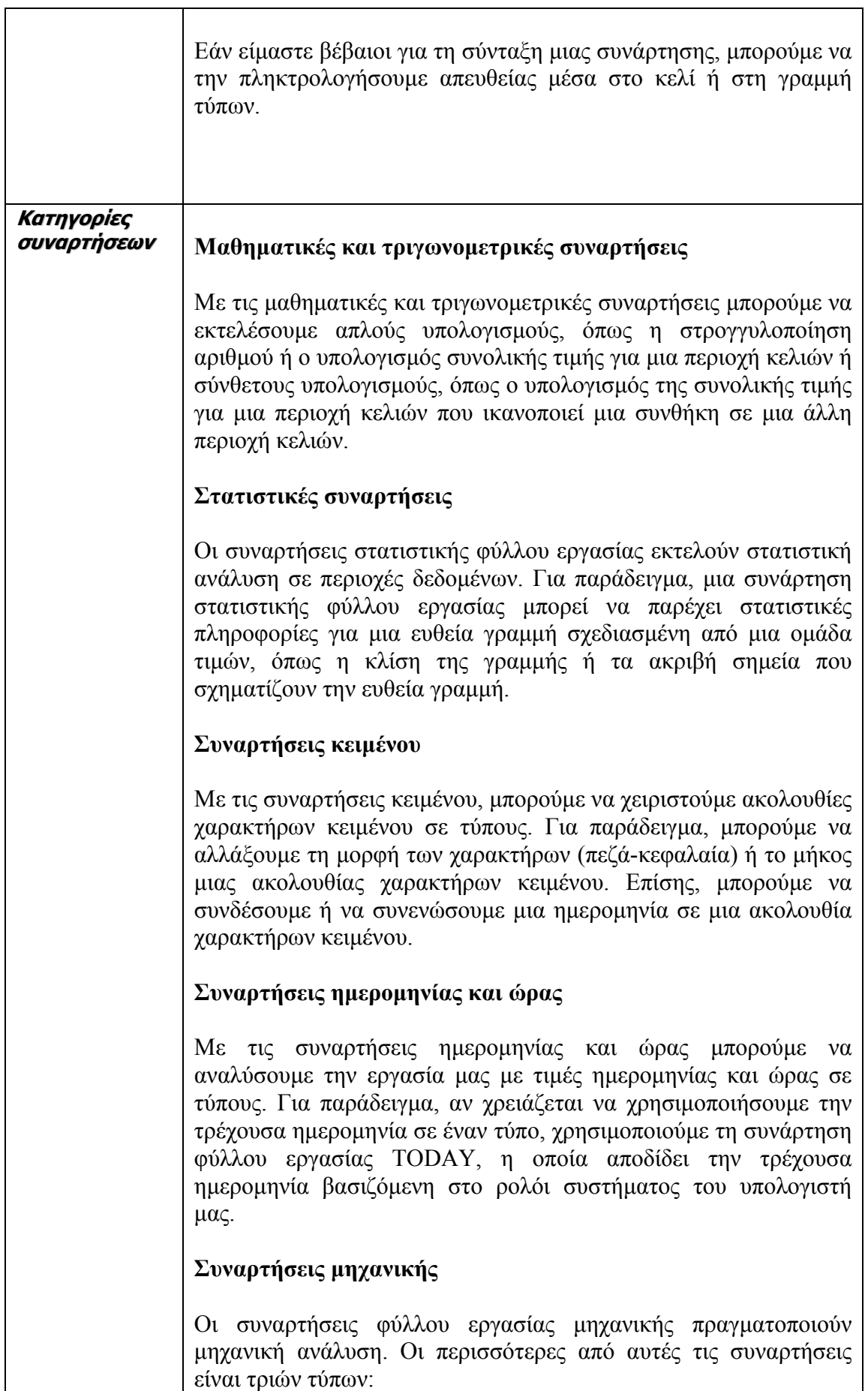

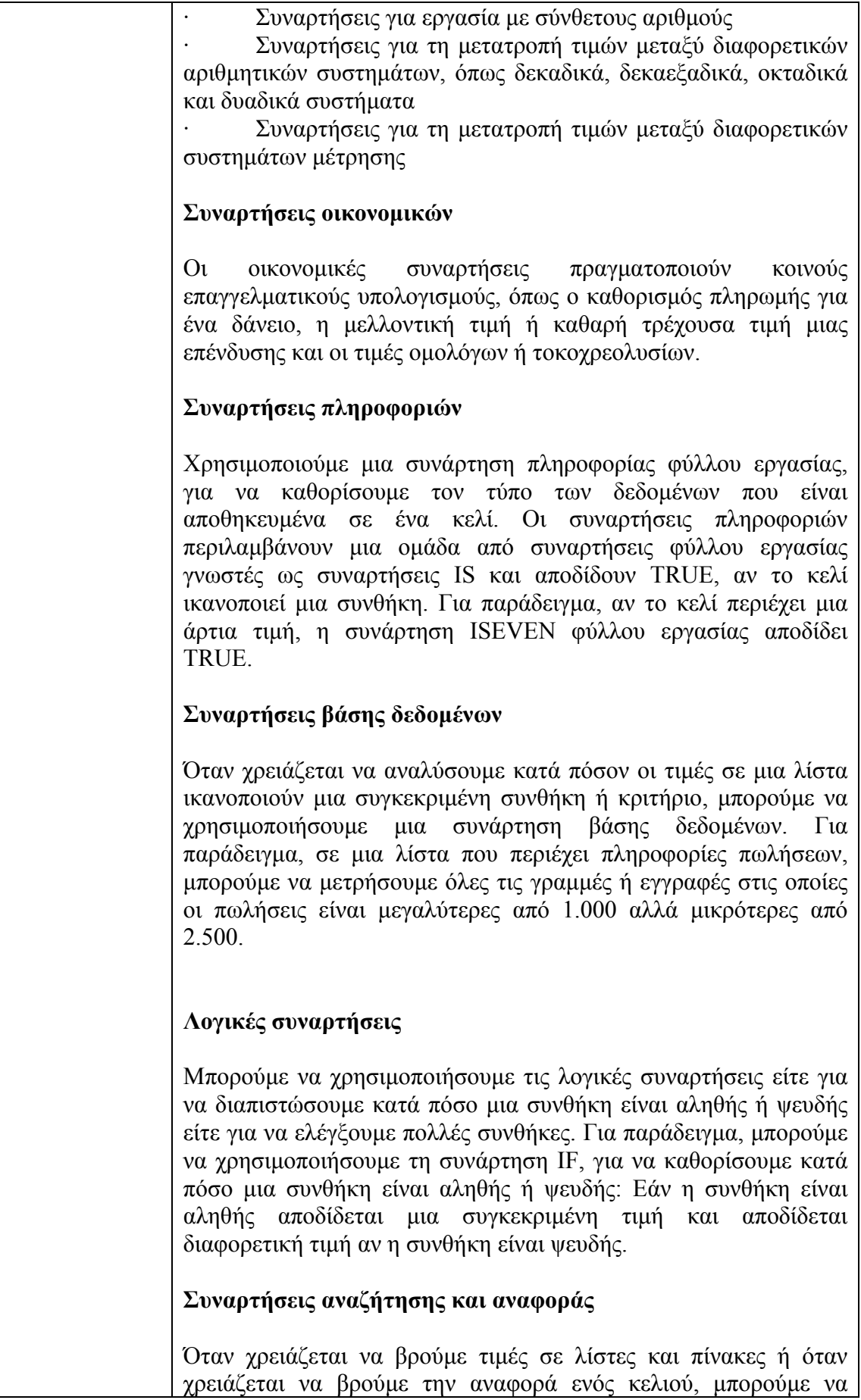

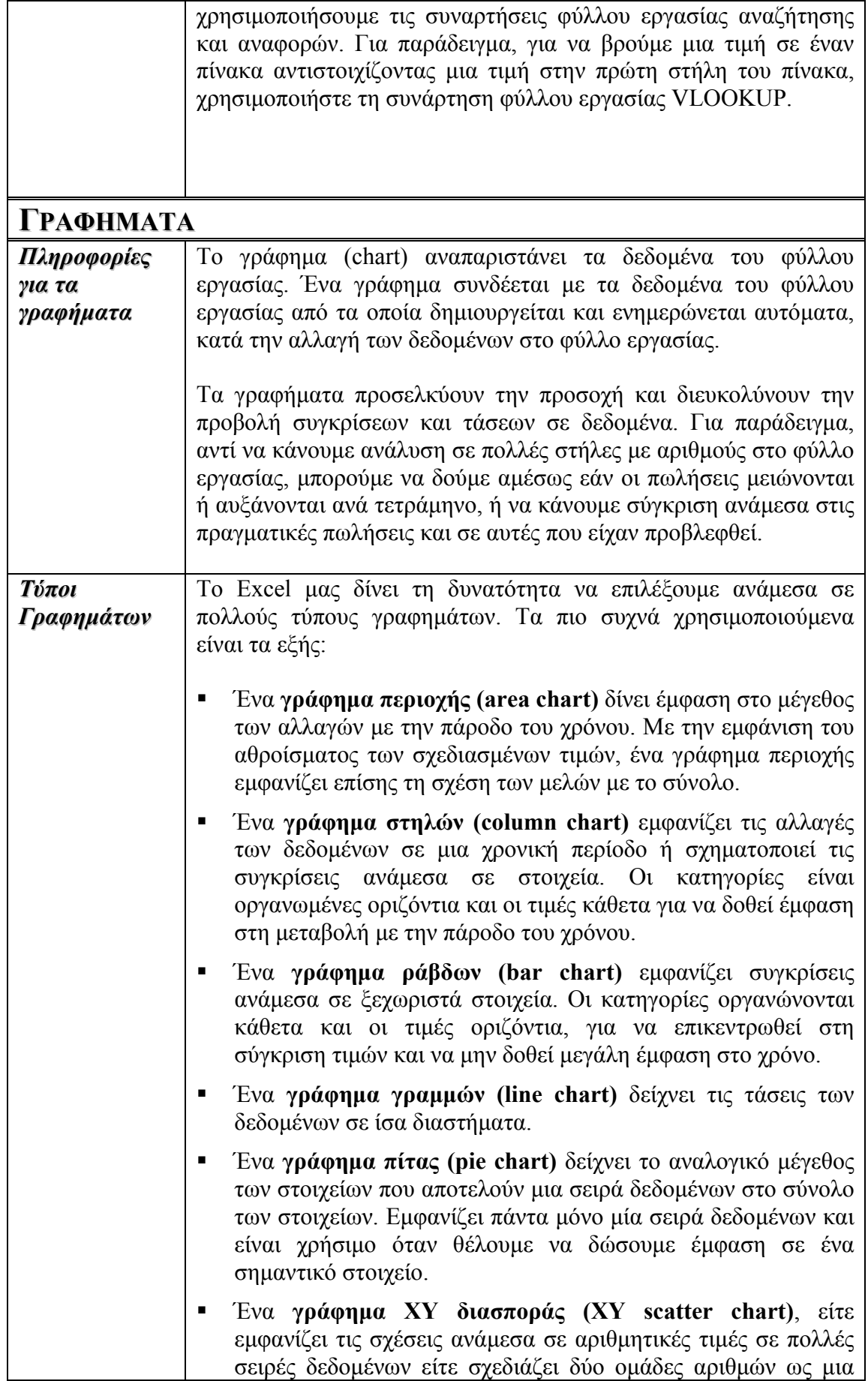

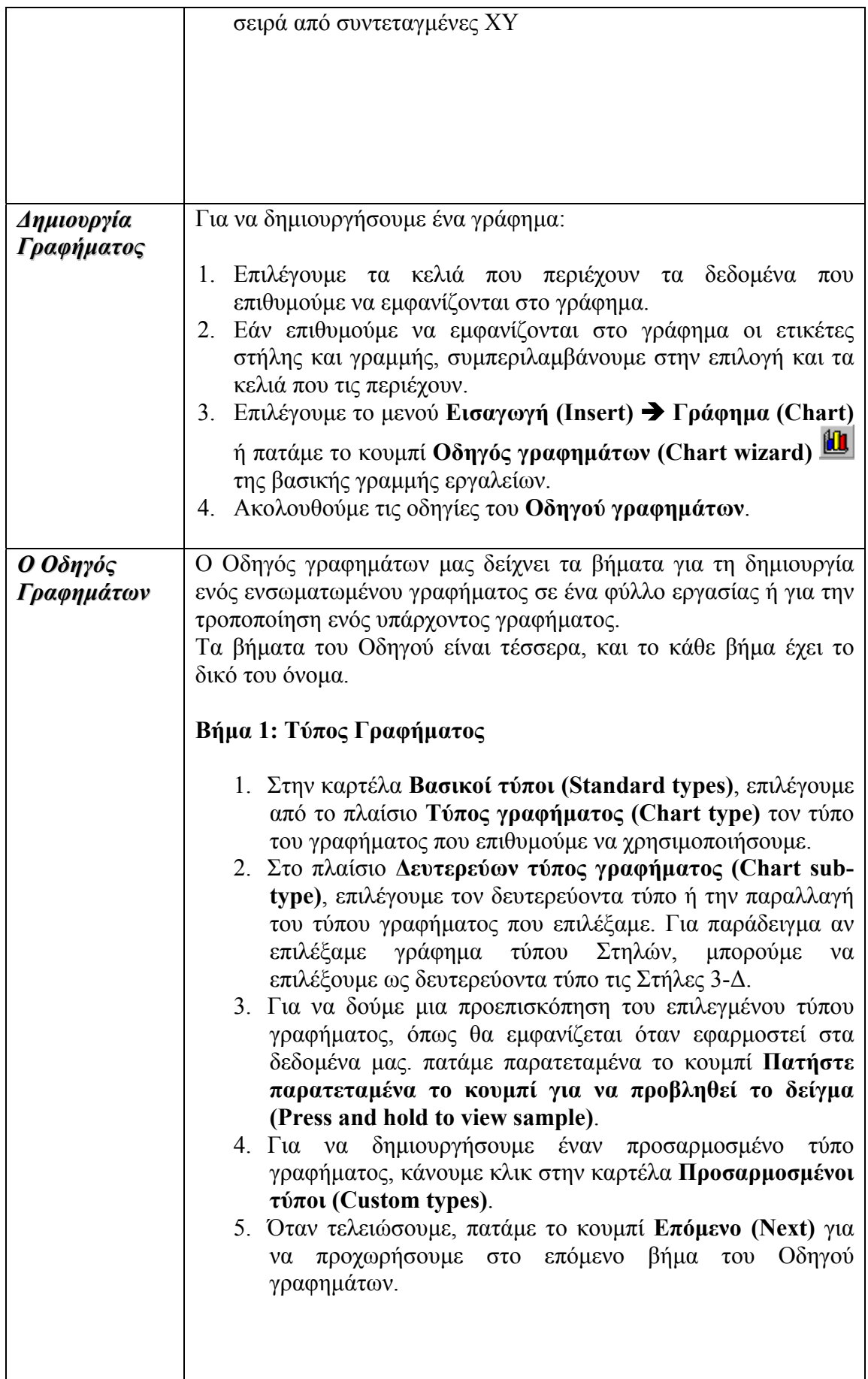

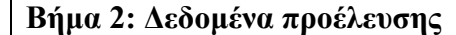

- 1. Στην καρτέλα **Περιοχή ∆εδοµένων (Data range)**, εισάγουµε στο πλαίσιο **Περιοχή ∆εδοµένων (Data range)** την περιοχή των δεδοµένων προέλευσης του γραφήµατος. Εάν έχουµε ήδη επιλέξει την περιοχή πριν εκκινήσουµε τον Οδηγό γραφηµάτων, τότε η περιοχή θα εµφανίζεται ήδη στο πλαίσιο αυτό. Το κουµπί **Σύµπτυξη παραθύρου διαλόγου** στη δεξιά άκρη αυτού του πλαισίου µετακινεί προσωρινά το παράθυρο διαλόγου, ώστε να εισάγουµε την περιοχή επιλέγοντας τα κελιά στο φύλλο εργασίας.
- 2. Στην περιοχή **Σειρά σε (Series in)** επιλέγουµε **Γραµµές (Rows)** για να καθορίσουµε την παράθεση των σειρών δεδοµένων σε γραµµές, ή επιλέγουµε **Στήλες (Columns)** για να καθορίσουµε την παράθεση των σειρών δεδοµένων σε στήλες.
- 3. Για να καθορίσουµε επιπλέον ρυθµίσεις για τις σειρές των δεδοµένων του γραφήµατος, κάνουµε κλικ στην καρτέλα **Σειρά (Series)**.
- 4. Όταν τελειώσουµε µε τις επιλογές µας, πατάµε το κουµπί **Επόµενο (Next)** για να προχωρήσουµε στο επόµενο βήµα του Οδηγού γραφηµάτων.

#### **Βήµα 3: Επιλογές γραφήµατος**

- 1. Καθορίζουµε τις επιλογές του γραφήµατος που αφορούν τους τίτλους, τις γραµµές πλέγµατος, το υπόµνηµα κτλ. Κάθε κατηγορία επιλογών βρίσκεται σε διαφορετική καρτέλα.
- 2. Όταν τελειώσουµε πατάµε το κουµπί **Επόµενο (Next)** για να προχωρήσουµε στο επόµενο βήµα του Οδηγού γραφηµάτων.

#### **Βήµα 4: Θέση γραφήµατος**

- 1. Για να τοποθετήσουµε το γράφηµα σε νέο φύλλο εργασίας, επιλέγουµε **Σε νέο φύλλο εργασίας (As new sheet)** και πληκτρολογούµε ένα όνοµα για το φύλλο.
- 2. Για να τοποθετήσουµε το γράφηµα ως ενσωµατωµένο αντικείµενο σε κάποιο από τα υπάρχοντα φύλλα του βιβλίου εργασίας, επιλέγουµε **Ως αντικείµενο στο (As object in)** και κατόπιν επιλέγουµε στο διπλανό πλαίσιο το φύλλο.
- 3. Πατάµε το κουµπί **Τέλος (Finish)** για να δηµιουργηθεί το γράφηµα.

Αφού δηµιουργηθεί το γράφηµα, µπορούµε να εµφανίσουµε τα βήµατα του Οδηγού Γραφηµάτων κάνοντας δεξί κλικ επάνω στο γράφηµα.

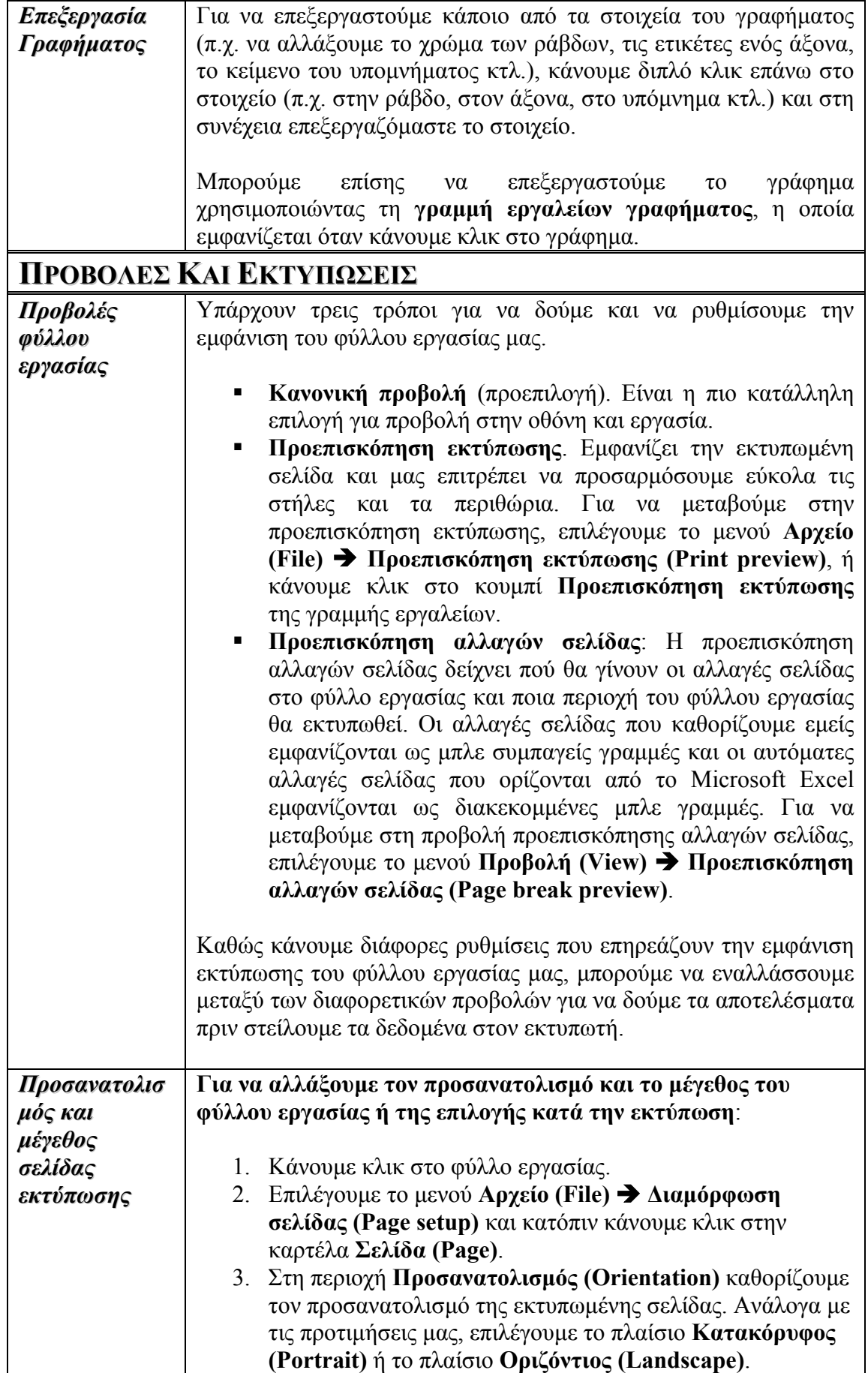

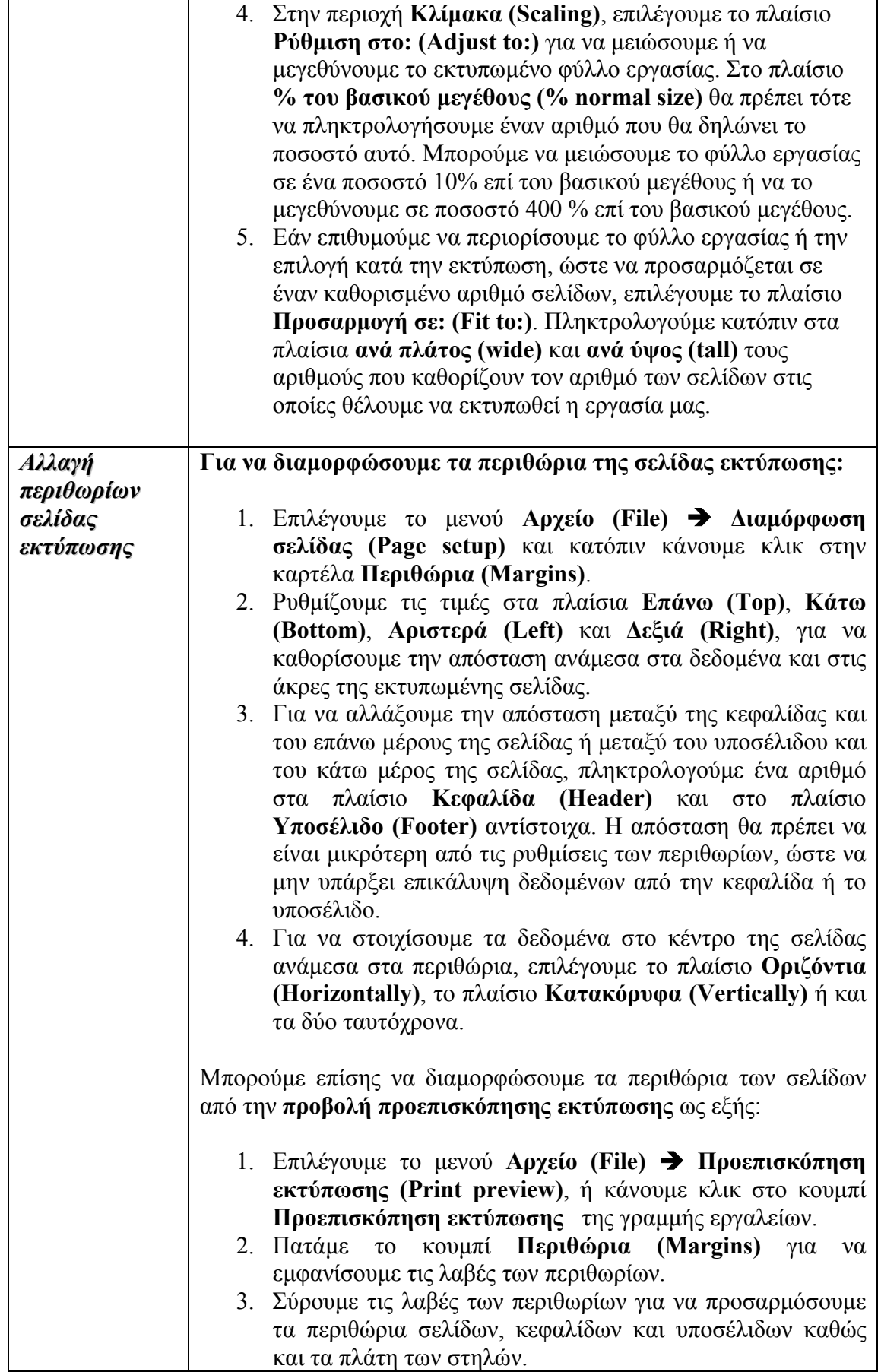

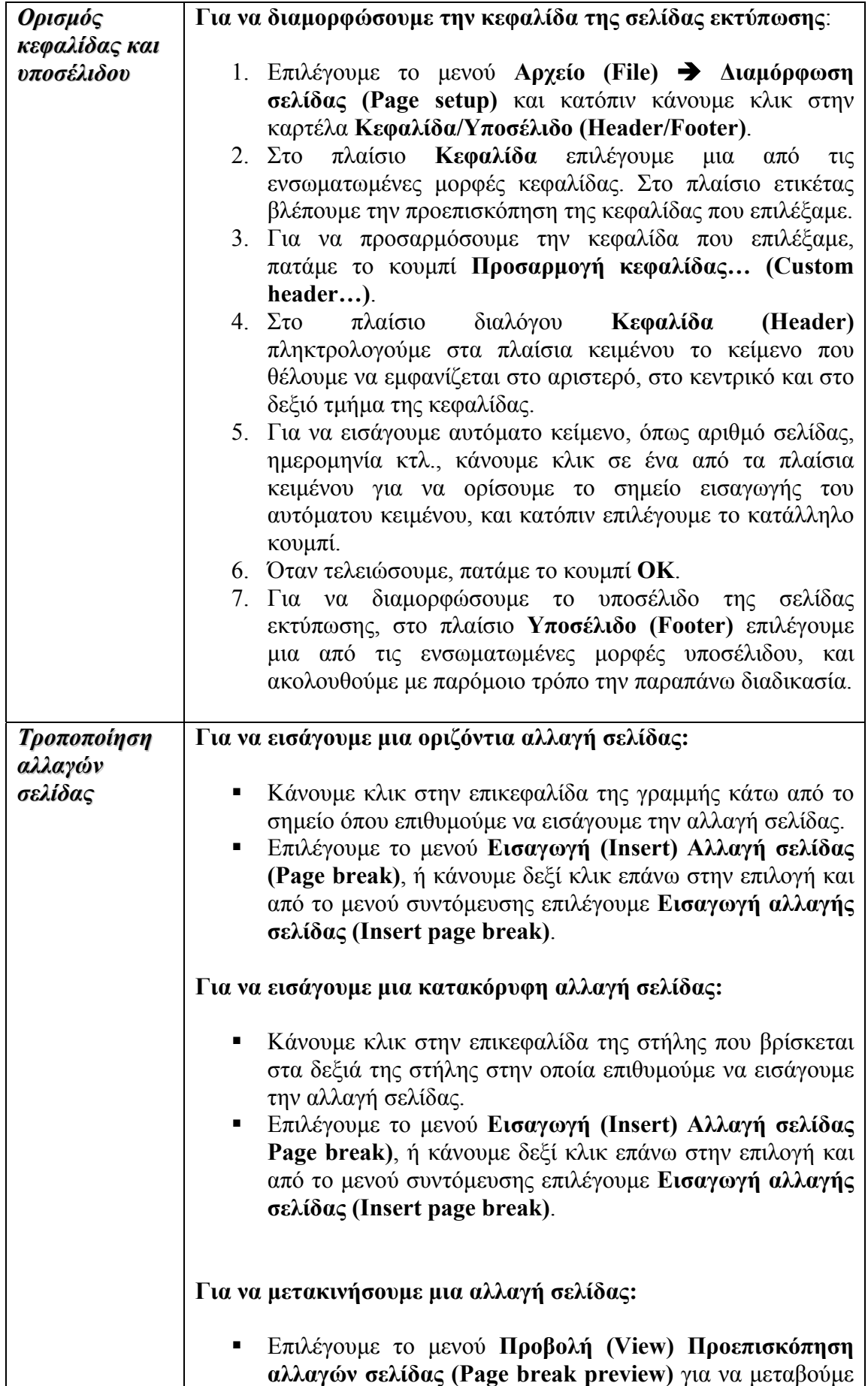

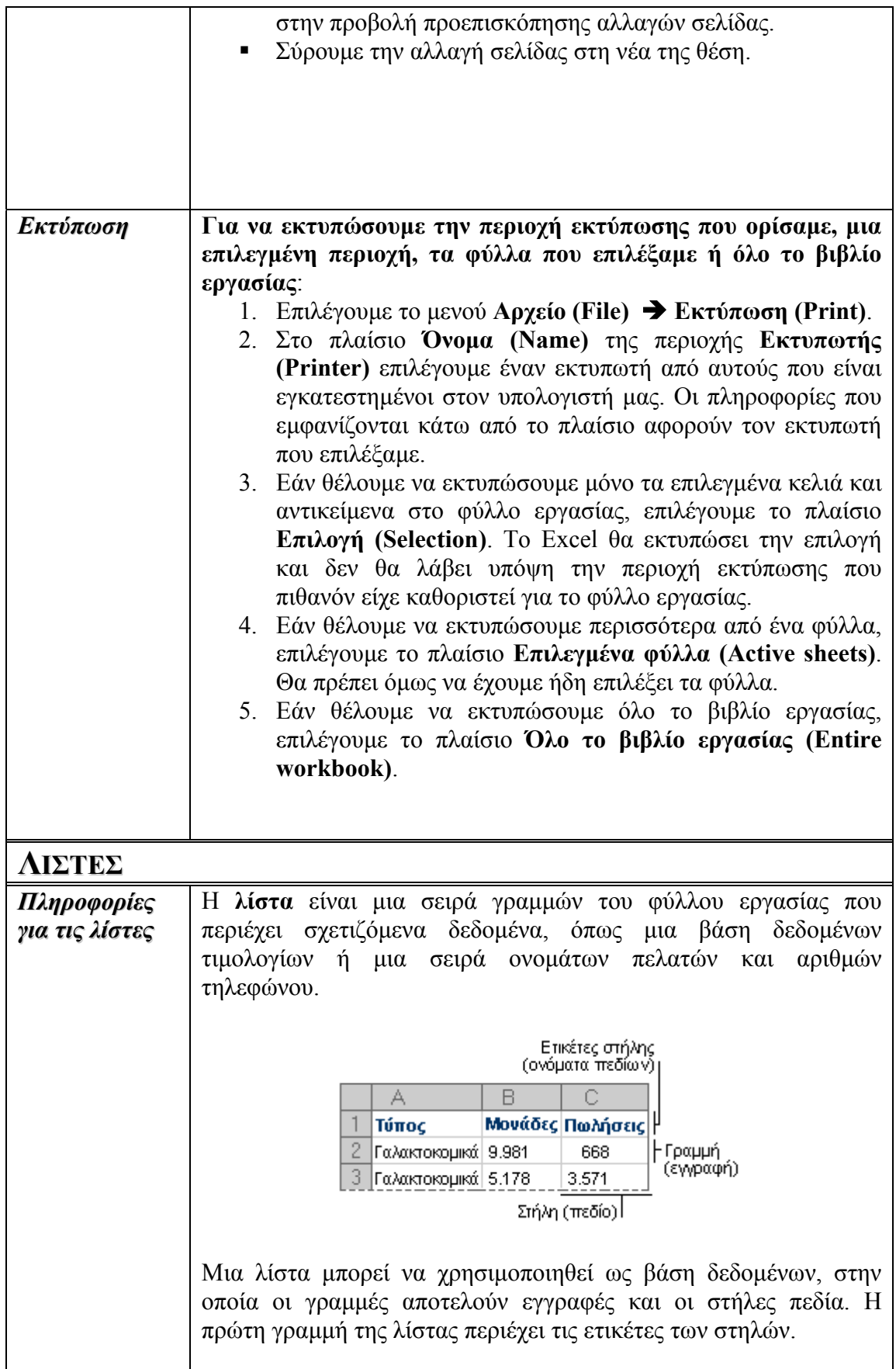

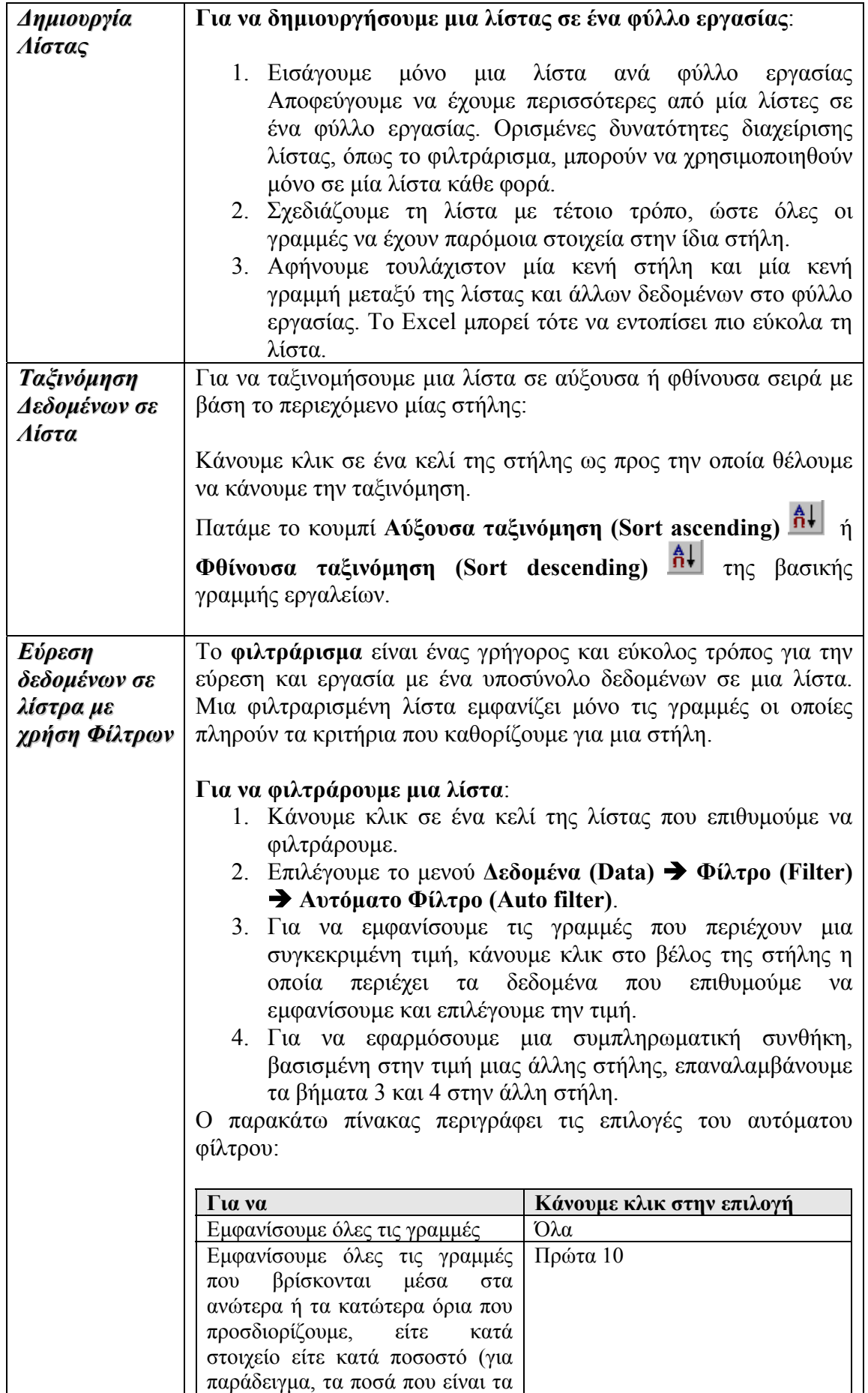

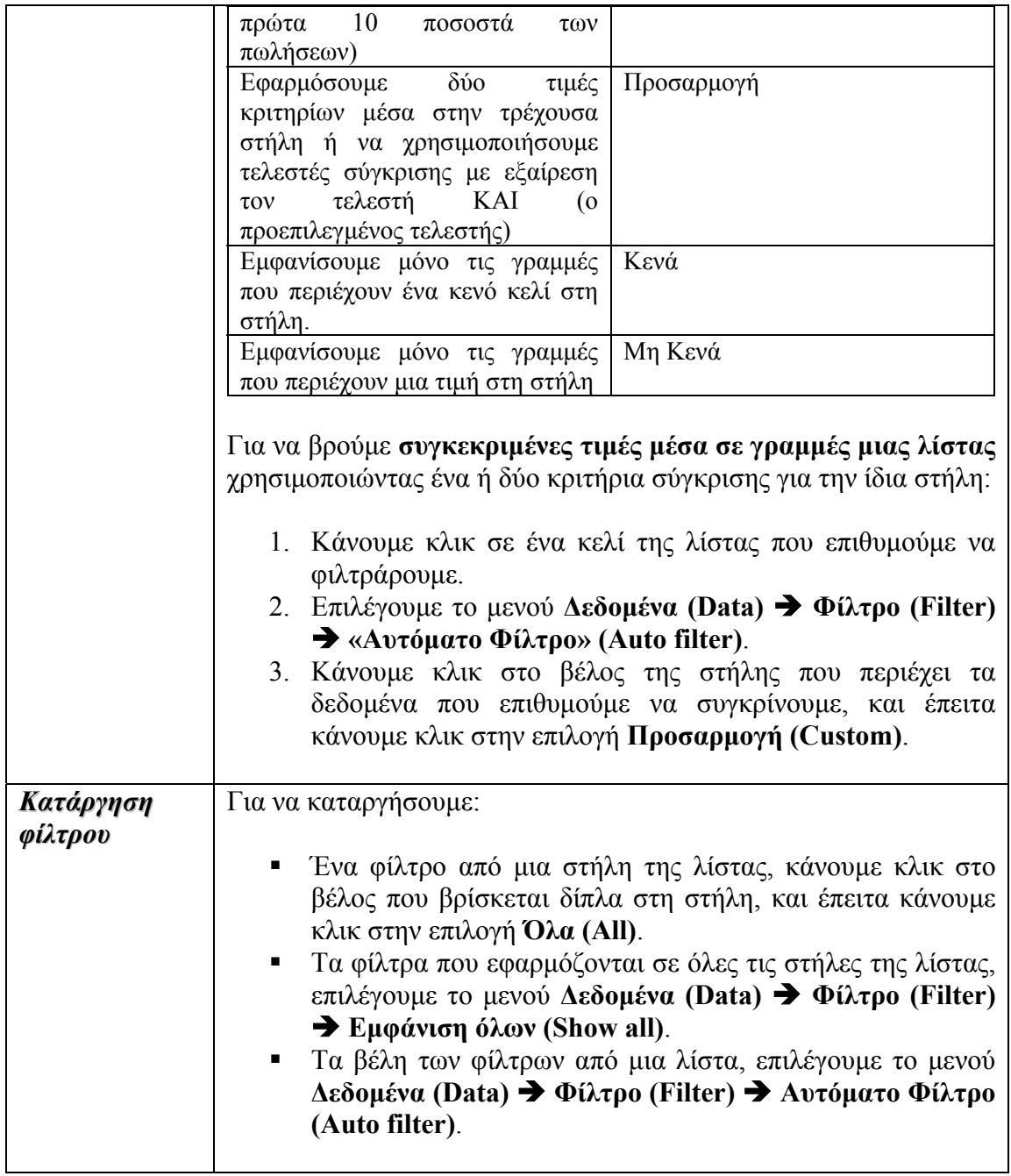